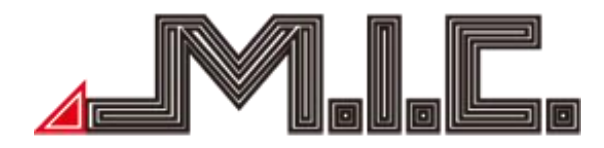

# <span id="page-0-0"></span>**Benutzerhandbuch AV8**

# Android-Naviceiver für Volkswagen/Seat/Skoda

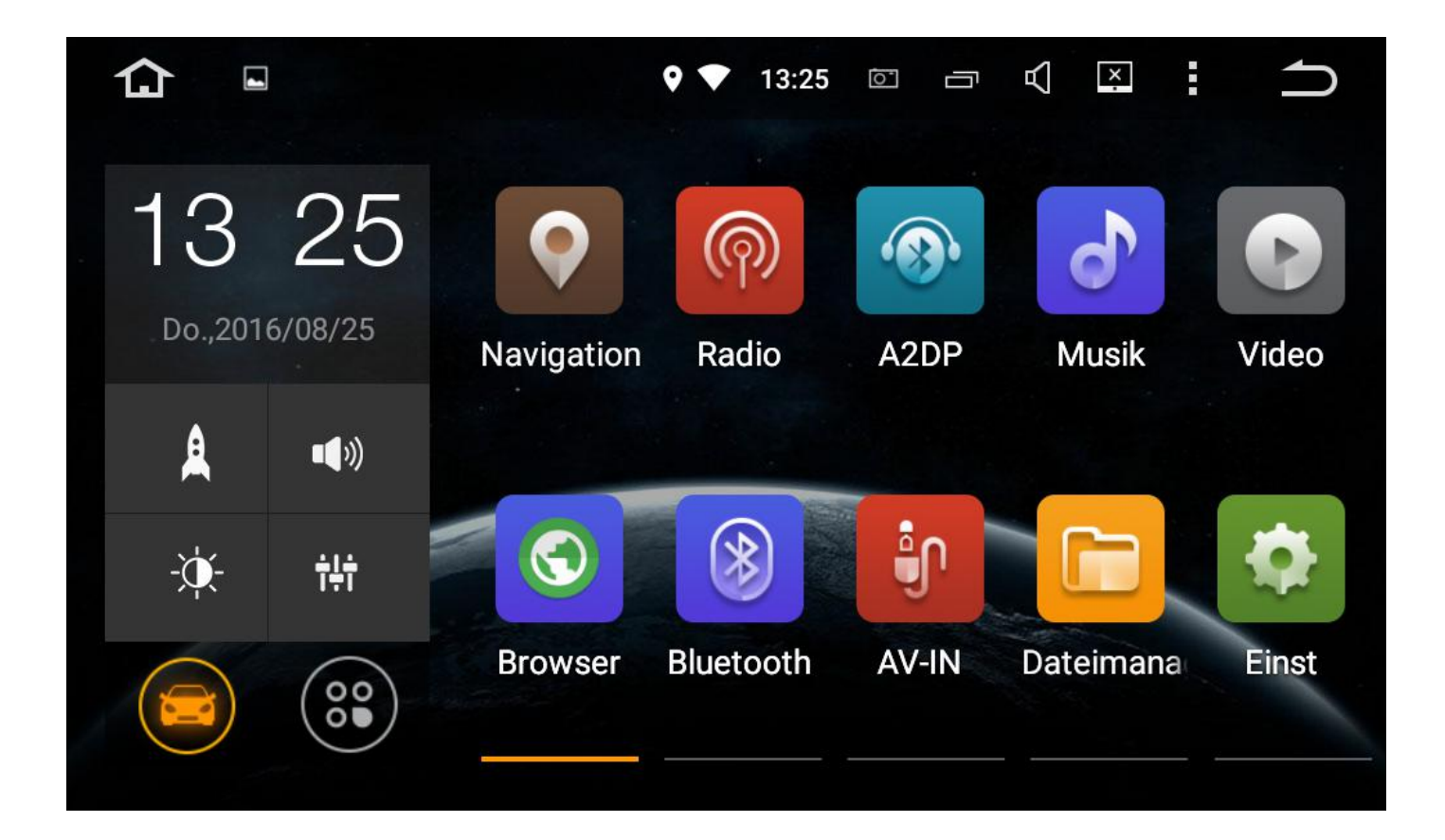

<span id="page-1-0"></span>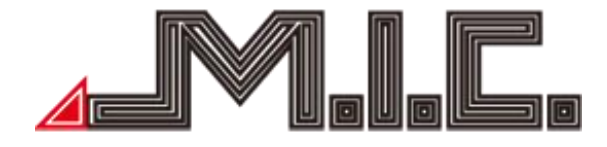

# **Inhalt**

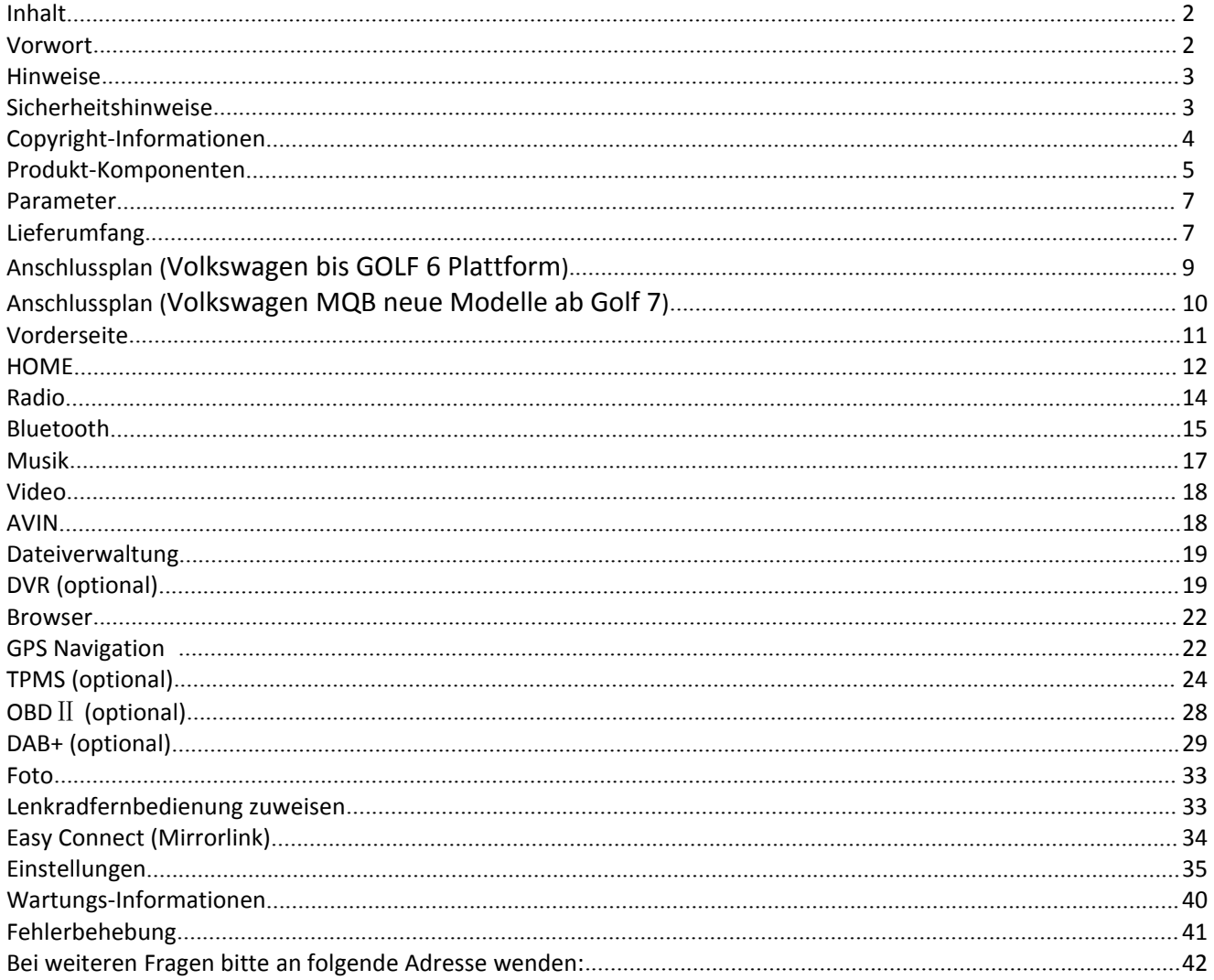

# **Vorwort**

Vielen Dank, dass Sie sich für ein Auto-Multimedia-Produkt der M.I.C. GmbH entschieden. Dieses Produkt beinhaltet GPS, Radio, Bluetooth, Audio & Video, Mirror-Link, WiFi-Hotspot, 3G-Dongle, DVR, TPMS, OBDII, DVR-T/DVB-T2 & ISDB-T, Rückfahrhilfe und viele weitere Funktionen.

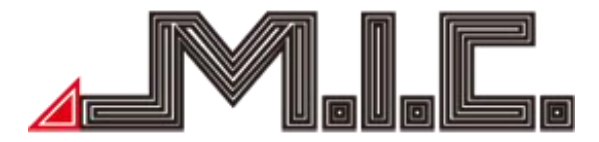

<span id="page-2-0"></span>Bitte lesen Sie vor Benutzen des Produkts die Bedienungsanleitung sorgfältig durch, um vollständig alle Funktionen und Features des Produkts zu verstehen und anwenden zu können und behalten Sie das Benutzerhandbuch für spätere Fragen.

#### **Hinweise**

Dieses Benutzerhandbuch ist nur eine Produktrichtschnur. Hardware- und Software-Konfigurations- Beschreibungen können je nach Region variieren. Falls eine beschriebene Produktfunktion nicht mit Inhalten dieses Benutzerhandbuchs übereinstimmen, nehmen Sie bitte die tatsächliche Funktion als Standard.

Achtung: Lesen Sie bitte vor Benutzung die Bedienungsanleitung sorgfältig durch, um eine ordnungsgemäße und sichere Benutzung zu gewährleisten.,

# **Sicherheitshinweise**

Bitte beachten Sie die folgenden Vorsichtsmaßnahmen. Bei Verletzung einer der folgenden Gründe für Produktfehler, Körperverletzungen oder Eigentumschaden, kann der Produkthändler keine Haftung übernehmen.

Bitte installieren Sie das Produkt ordnungsgemäß, sodass es nicht die Sicht des Fahrers versperrt und weder das Airbag noch andere Sicherheitsausrüstung behindert.

Bitte vermeiden Sie die Verwendung des Geräts in explosionsgefährdenden Gebieten. In diesen Gebieten (bspw. Tankstellen, entflammbare oder chemische Transportausrüstungs oder Lagerungsorte mit brennbaren Gasen oder Partikeln in der Luft) können Funken Explosions- oder Brandgefahr verursachen,

mit Verletzungen oder sogar Tod als Folge.<br>Dieses Produkt ist nur als Assistenz gedacht. Bitte beachten Sie die regionalen Verkehrsvorschriften und situationen.

Zu Ihrer Sicherheit sollte der Fahrer nicht das System während der Fahrt bedienen.

Falls eine Fehlfunktion oder unnormales Verhalten auftritt, die zu einer beeinträchtigten Bedienung führen, kontaktieren Sie bitte den Hersteller oder lokalen Händler. Bauen Sie bitte das Produkt nicht selber auseinander und führen Veränderungen durch.

Es wird empfohlen, alle Anweisungen vor dem Einbau durchzulesen und den Einbau durch einen professionellen Händler von Audio-Geräten vorzunehmen.

Dieses Gerät ist geeignet für 12V-Stromsysteme (verbunden mit GND). Eine Installation des Geräts in Lastkraftwagen oder Bussen mit 24V-Stromsystemen kann zu Schäden an dem Produkt führen.

Das Schauen von TV oder Videos während der Fahrt kann Autounfälle verursachen.

<span id="page-3-0"></span>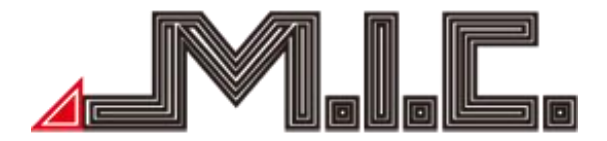

Das Ersetzen oder Verwenden einer ungeeignete n Sicherung ohne die Rücksprache eines Fachmanns kann zu Schaden an dem Gerät führen oder Feueralarm auslösen.

Halten Sie das Produkt von feuchten Umgebungen oder Wasser fern, um Elektroschocks durch Kurzschlüsse zu vermeiden und unnötigen Schaden und Feuer zu vermeiden.

Benutzen Sie das Gerät nicht in stark magnetischer Umgebung. Dies kann zu Fehlern bei GPS, Bluetooth und Digital-TV führen.

Bitte schalten Sie das Radio vor dem Ausschalten der Zündung aus, da der Stromschalter die Autobatterie verbrauchen wird.

Bitte schalten Sie die Zündung vor dem Einbau aus, da bei laufendem Motor Kurzschlüsse auftreten könnten.

Bitte achten Sie darauf, kein Rohr, Kabel und elektronische Teile der Brennstoffzelle während des Einbaus zu beschädigen, um Feuerbildung zu vermeiden.

Benutzen Sie keine Schrauben oder Mütter, um sicherheitsrelevante Geräte wie das Lenkradverbindungsgerät, Kraftstoffversorgung oder das Bremssystem zu verbinden, da es ansonsten zu Feuern oder Unfällen kommen kann.

Bitte beachten Sie, dass die Rückfahrkamera nur eine Hilfsfunktion ist. Der Hersteller übernimmt keine Verantwortlichkeit für Unfälle, die durch Rückwärtsfahrten verursacht wurden.

Hinweis: Bitte achten Sie darauf, den Motor auszustellen und ACC von B+ vor dem Einbau zu trennen, um Kurzschlüsse zu vermeiden.

Einbauposition:

Bauen Sie das Produkt nicht in die folgenden Positionen ein:

a) An einem Ort, wo der Fahrersicht behindert wird.

b) An einem Ort, wo die Bedienung des Lenkrads, der Gangschaltung und des Bremspedals beeinträchtigt werden.

**Achtung: Schäden durch falsche Benutzung sind nicht in der Herstellergarantie inbegriffen.**

# **Copyright-Informationen**

Dieses Produkt und die dazu gehörige Software sind im Besitz der M.I.C. GmbH. Bitte kopieren oder verändern Sie das Gerät und die Software in keiner Form ohne Einverständnis der M.I.C. GmbH.

<span id="page-4-0"></span>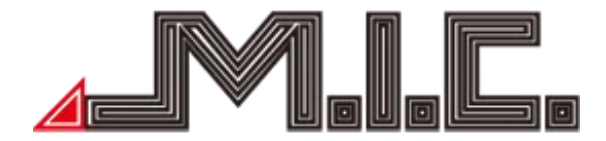

# **Produkt-Komponenten**

Achtung: Die folgenden Abbildungen der Produktkomponenten dienen nur der Veranschaulichung. Das tatsächliche Produktdesign kann geringfügig abweichen.

# **VW Autoradio:**

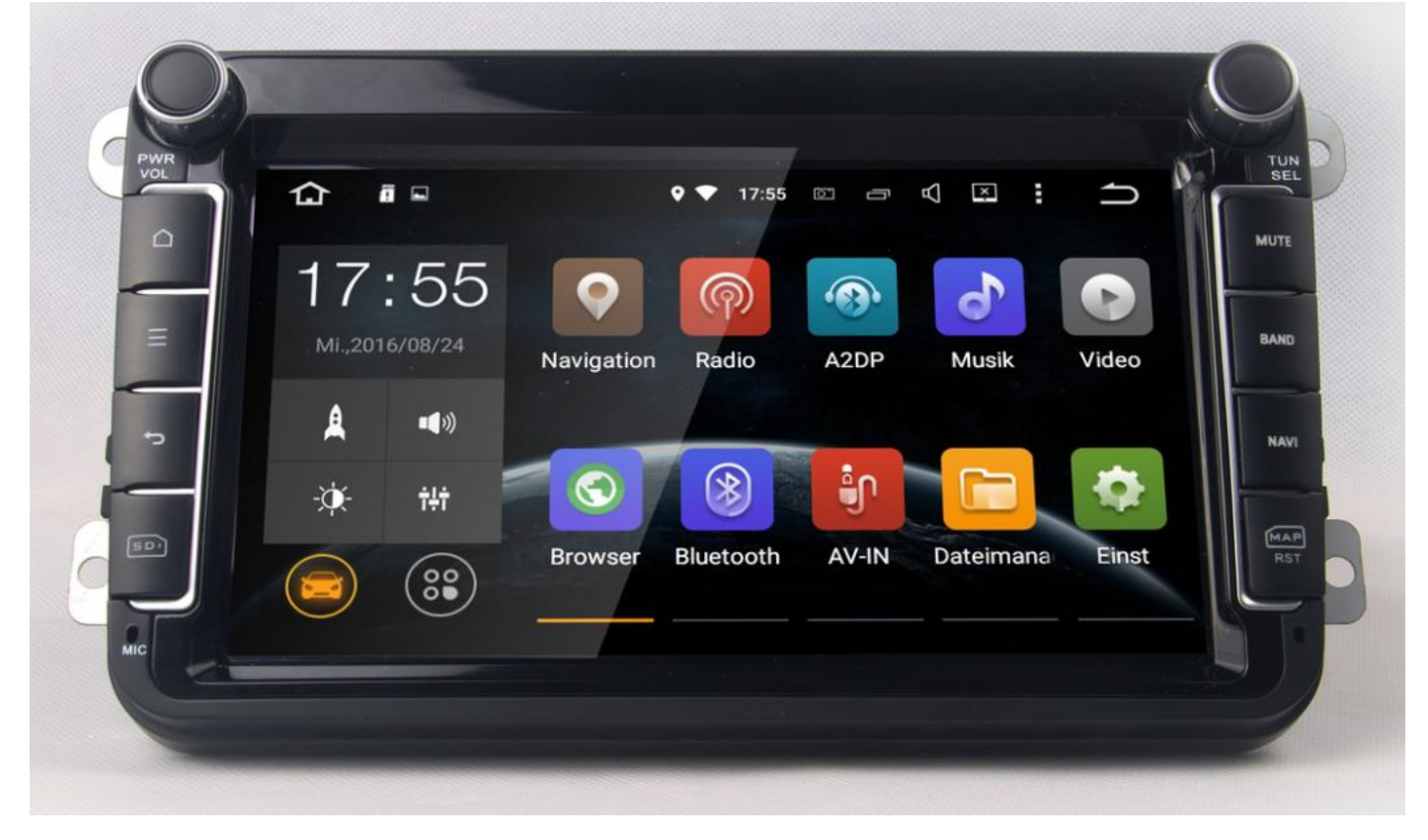

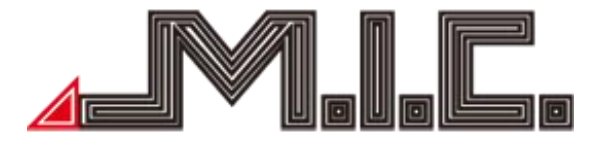

# **Rückseite VW Autoradio:**

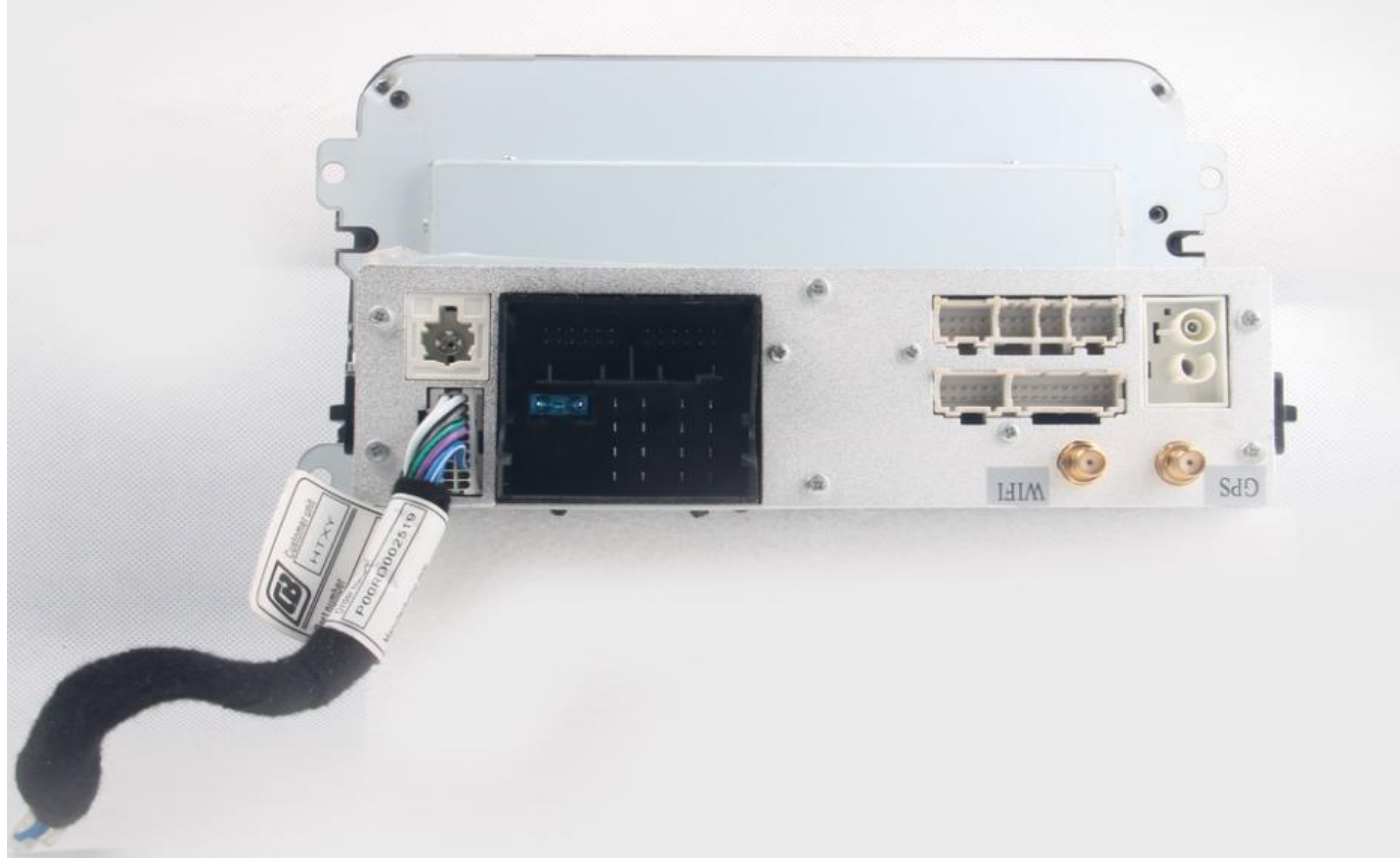

# **Zubehör für VW Autoradio:**

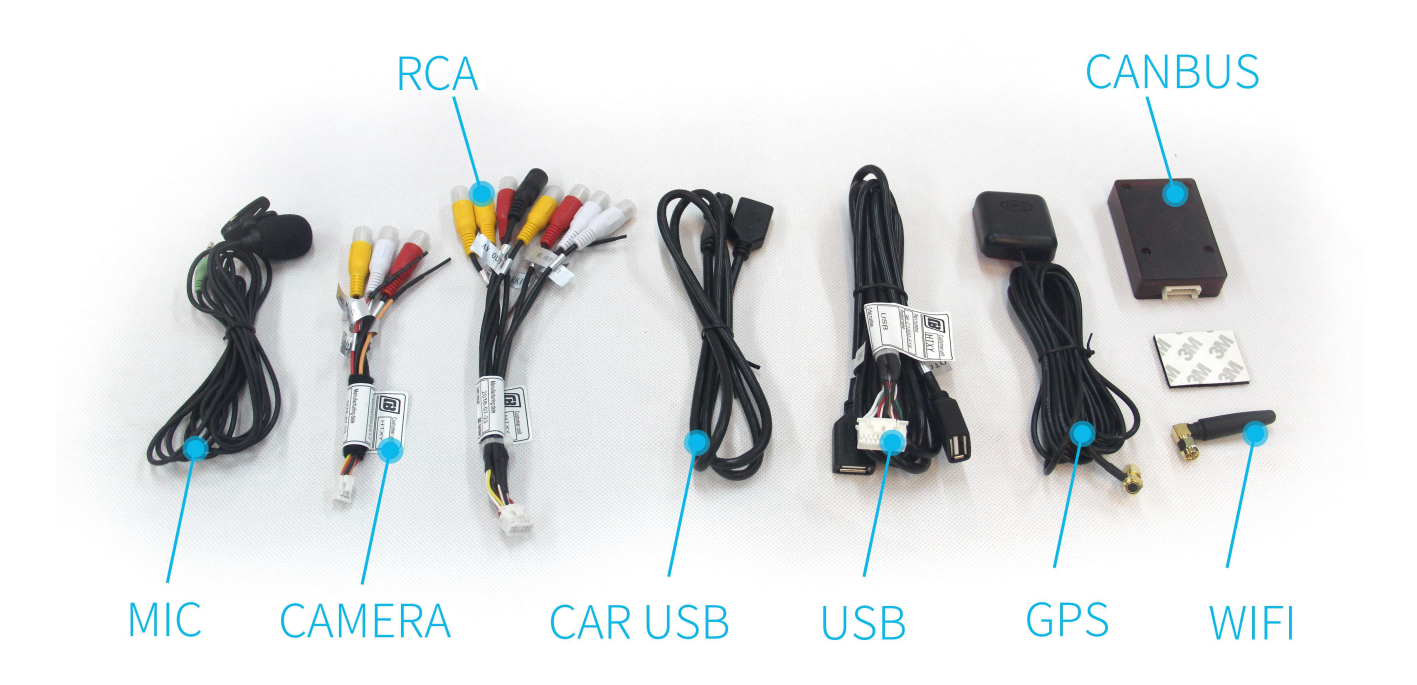

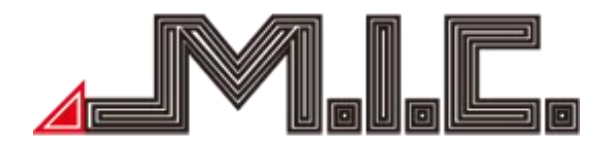

# **Parameter**

Betriebsspannung: 9V-16V DC Maximaler Betriebsstrom: <11A @14.5V Standby Betriebssystrom: 6MA Betriebstemperatur: -25℃~+65℃ Lagertemperatur: -40℃~+80℃ Relative Luftfeuchtigkeit:  $5\% \sim 95\%$  (frostfrei) Positionierungs-Modus: GPS Positionierungs-Genauigkeit: ≤15M Positionierungs-Genauigkeit nach Geschwindigkeit: ≤0.1M/S

# **Lieferumfang**

● Standard-Zubehör

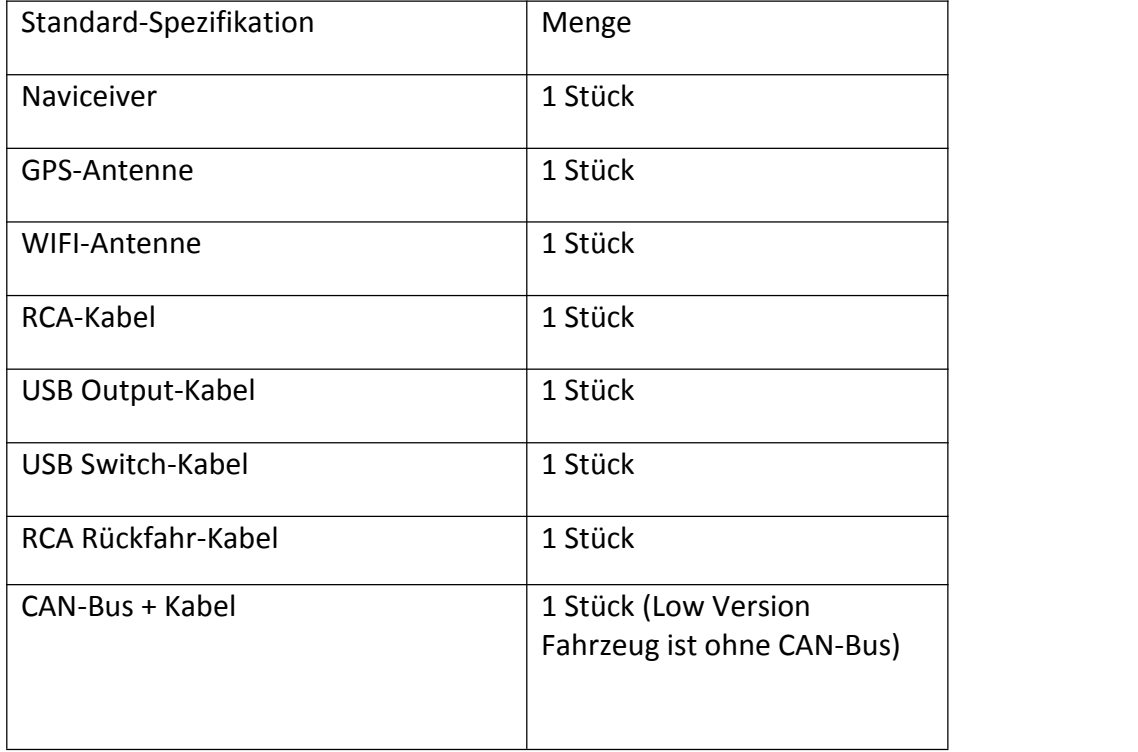

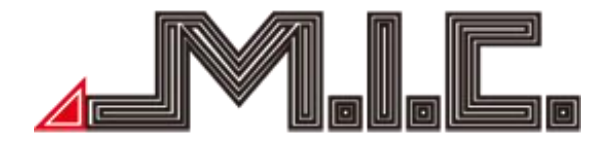

# ●Optionale Funktionen

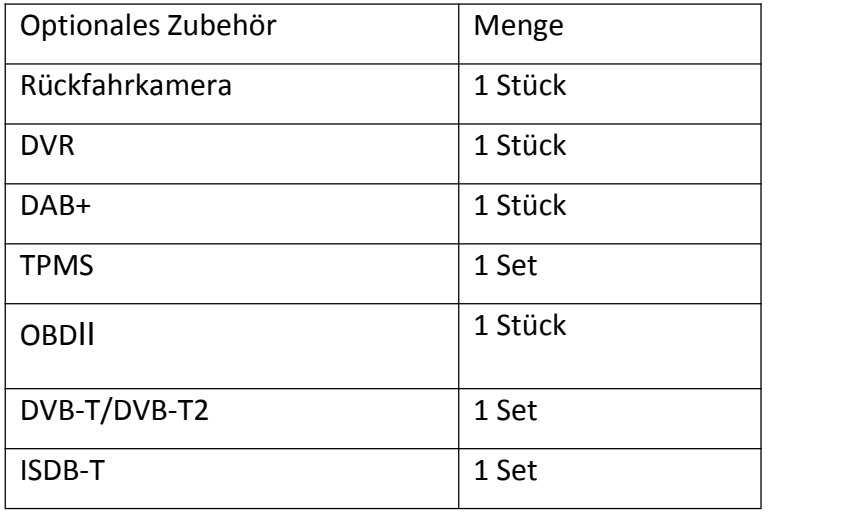

Achtung: Wenn Sie kein optionales Zubehör bestellen, werden wir dieses auch nicht mitliefern.

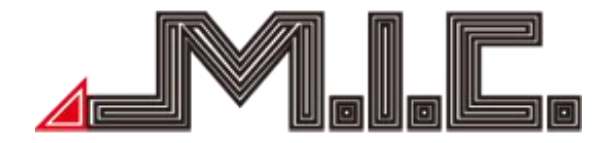

# **Anschlussplan (Volkswagen bis GOLF 6 Plattform)**

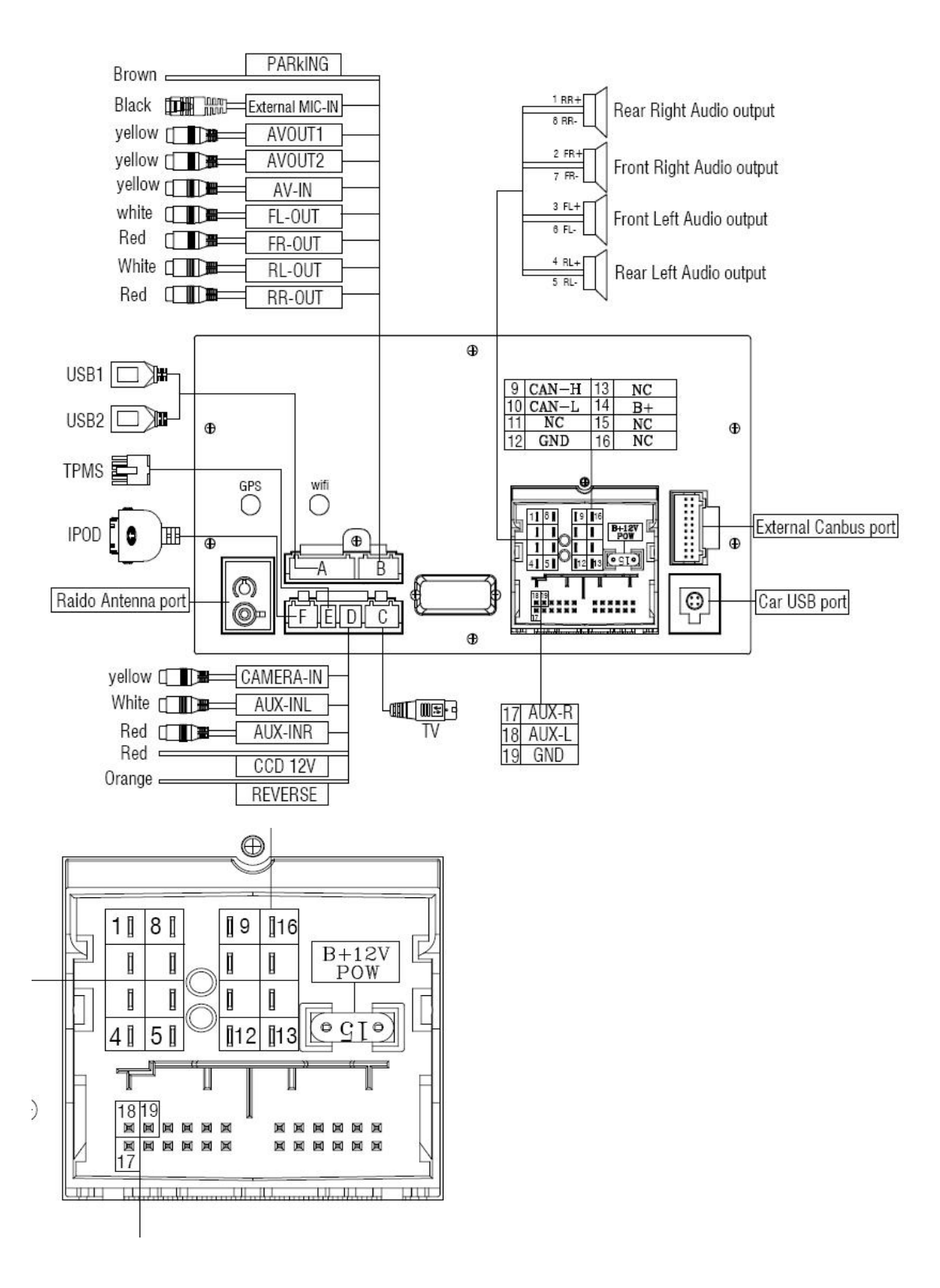

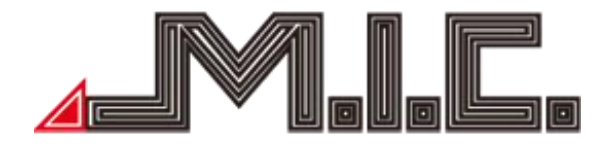

# **Anschlussplan (Volkswagen MQB neue Modelle ab Golf 7)**

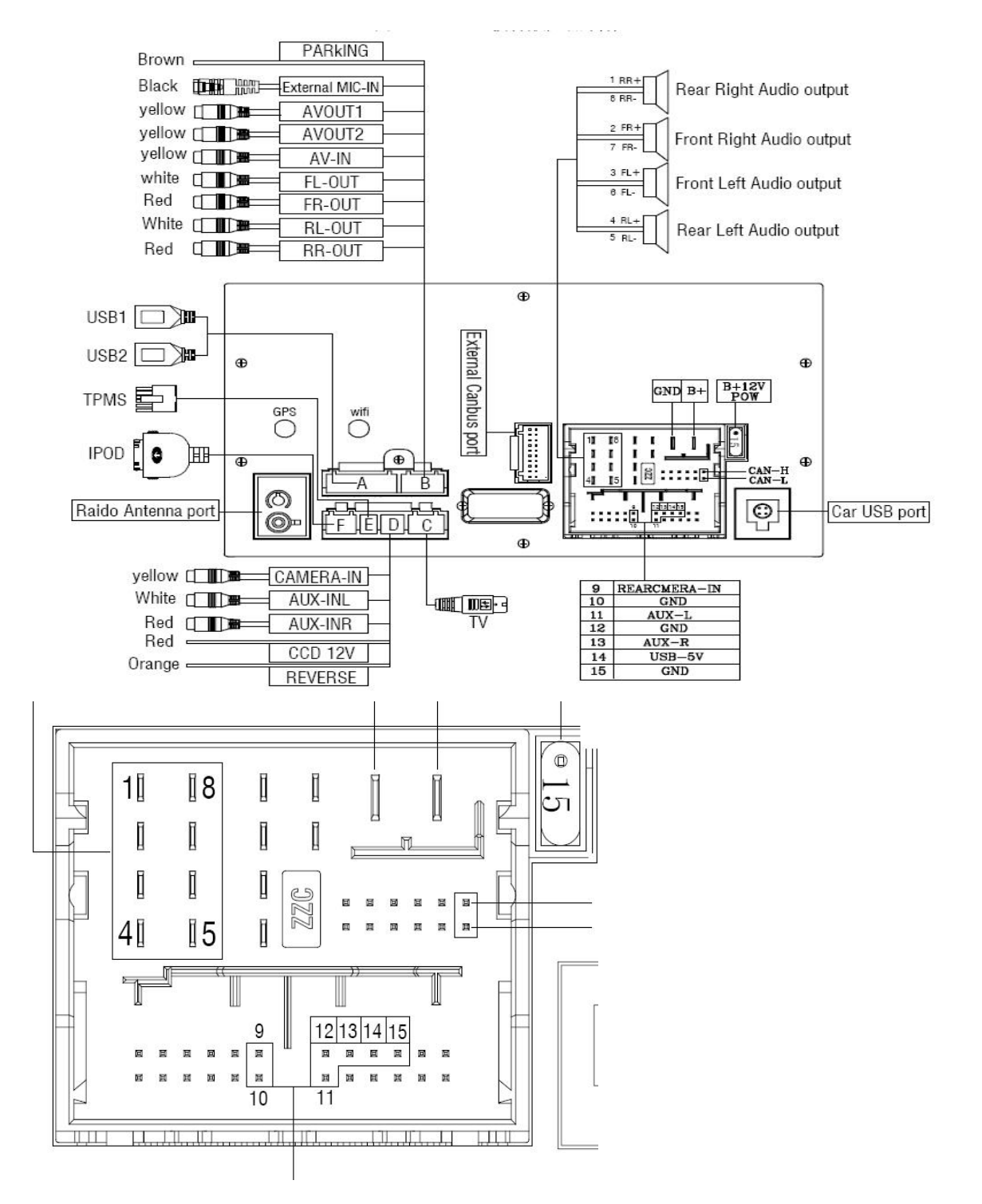

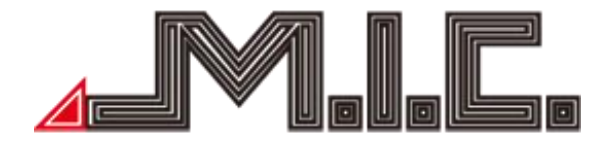

# **Vorderseite**

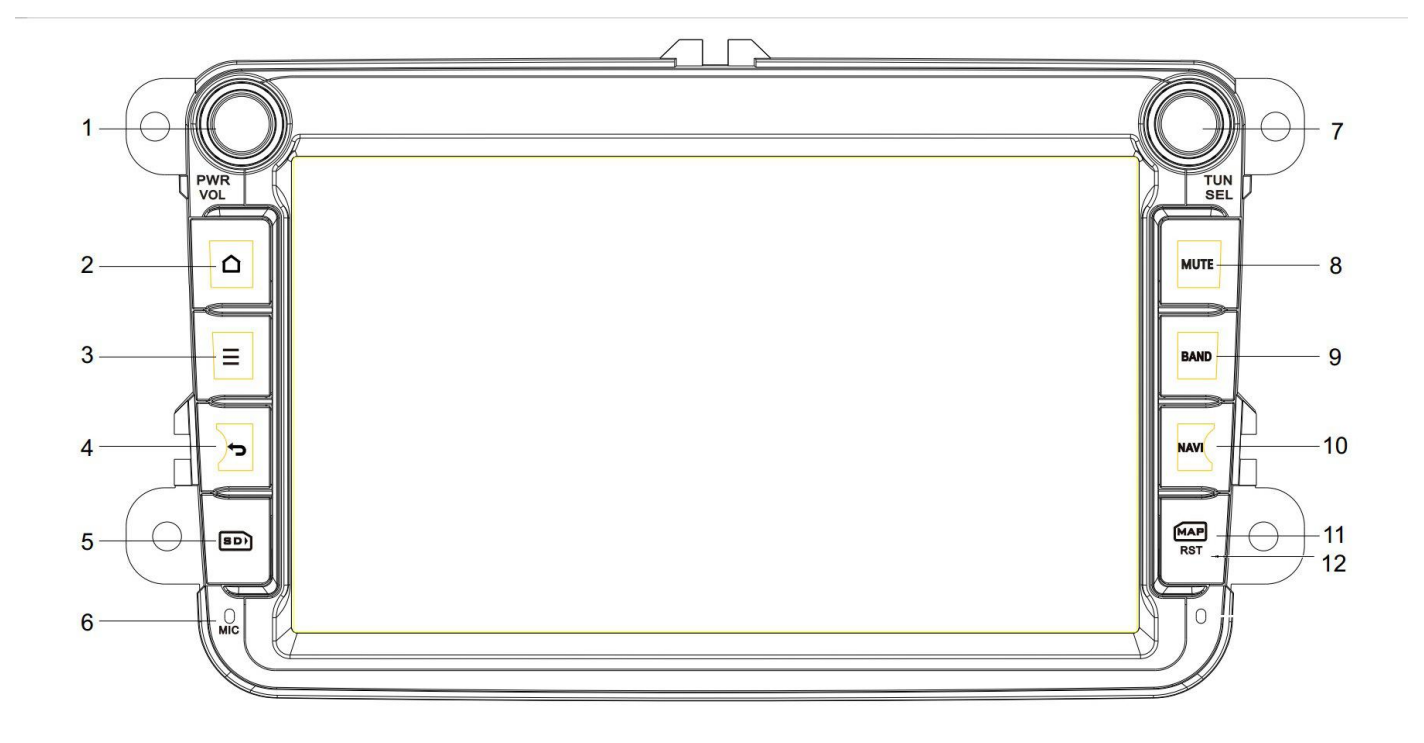

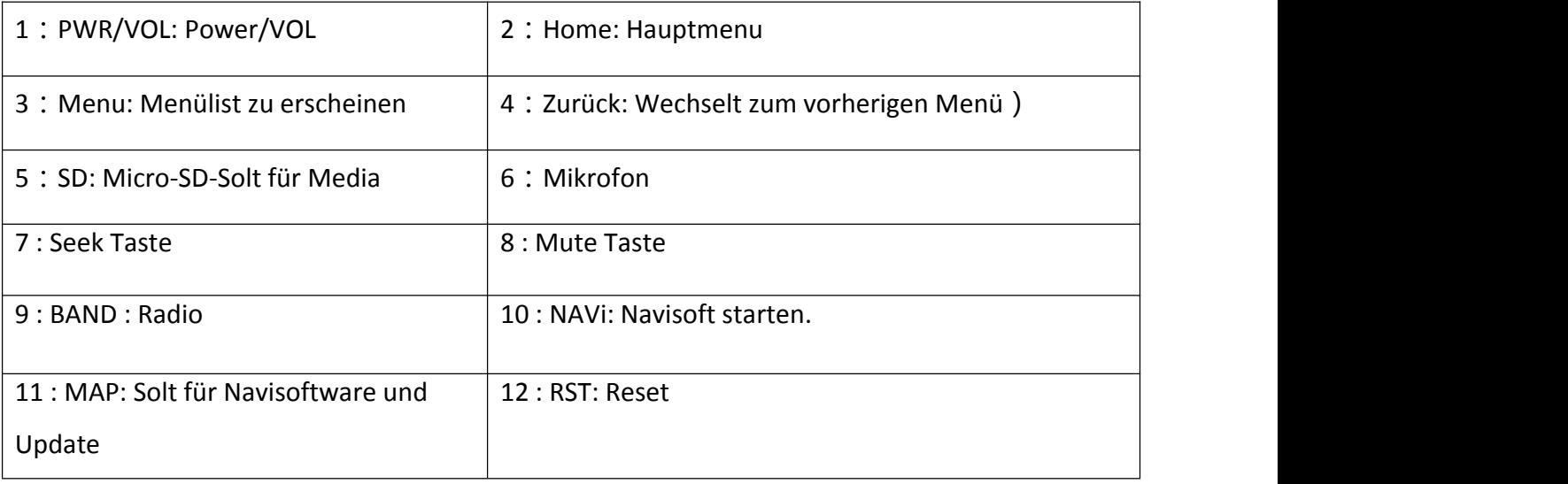

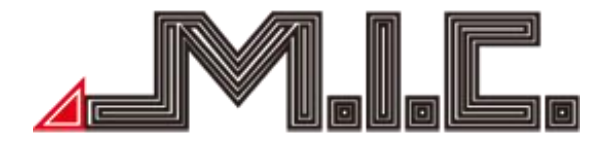

# **HOME**

Beim Einschalten des Geräts gelangt man als erstes in das Home-Menü.

Das Menü kann nach links oder rechts geschoben werden. Berühren Sie  $\bigcirc$  oder  $\bigcirc$ , um in das Home-Menü zurückzukehren. App-Symbole können vom Home-Menü hinzugefügt oder gelöscht werden.

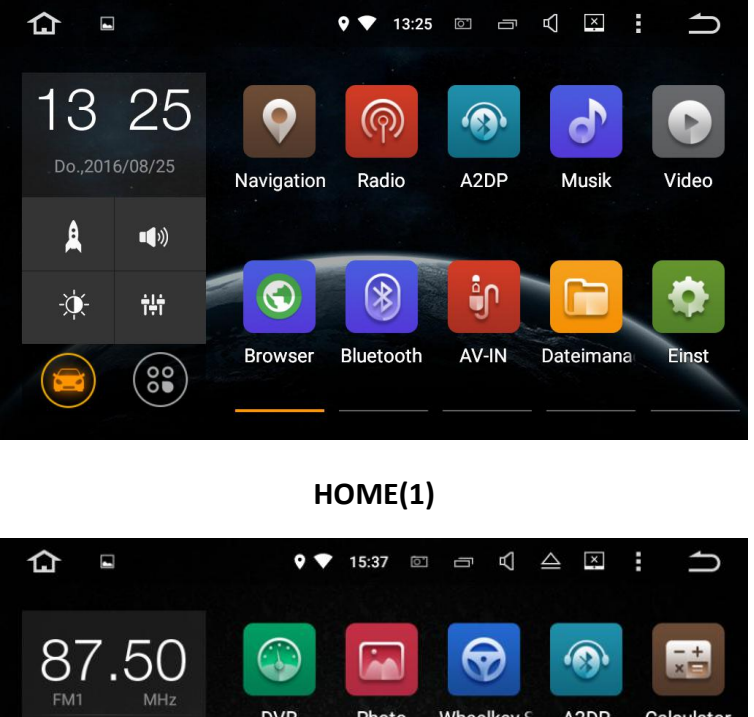

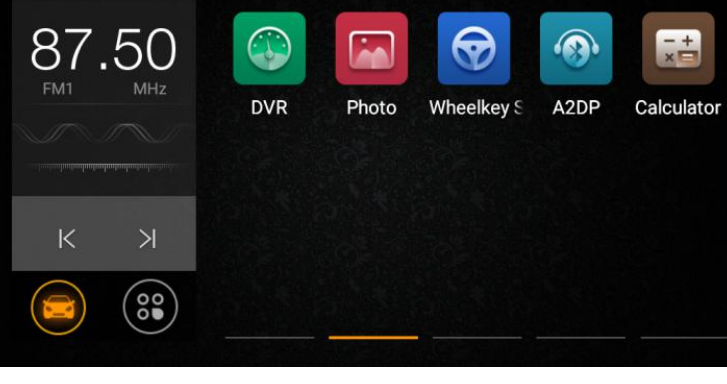

# **HOME(2)**

Dieses Produkt beinhaltet Navigation, Radio, Bluetooth, DVR, 3G, WiFi, DVB-T und viele weitere Funktionen. Durch Berühren eines App-Symbols gelangen Sie zu der jeweiligen Funktion/Operation. Berühren Sie (88), um in die App-Übersicht zu gelangen.

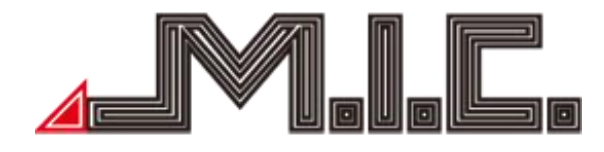

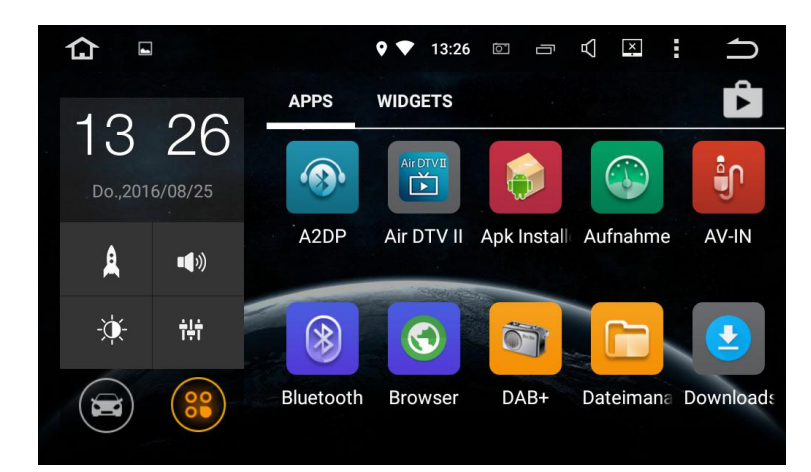

**MENU(1)**

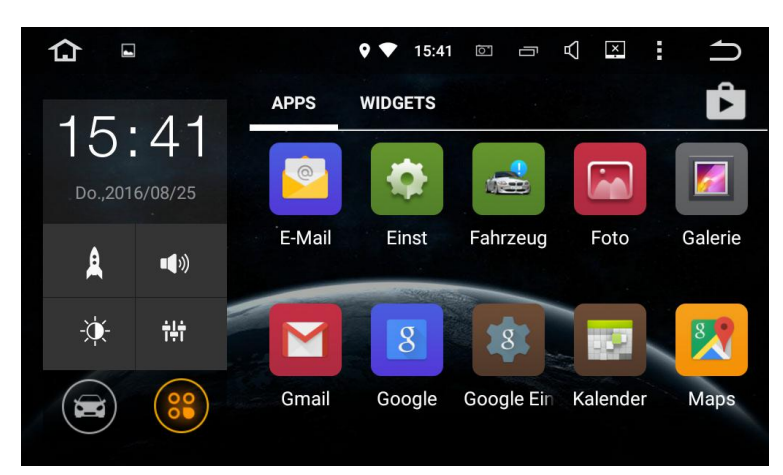

**MENU(2)**

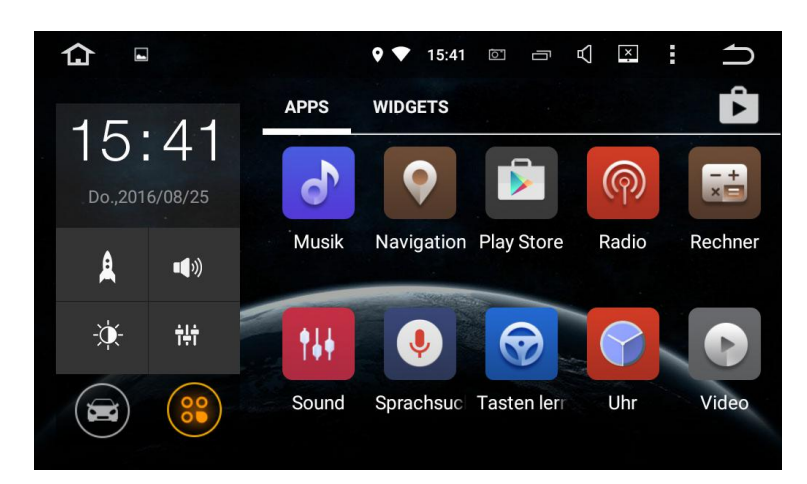

**MENU(3)**

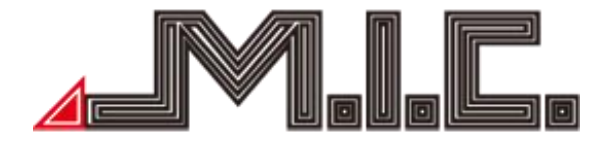

# **Radio**

Berühren Sie (W), um in das Radiomenü zu gelangen. Das Radio unterstützt AM und FM-Empfang, wozwischen durch Berühren der Schalttaste gewechselt werden kann (siehe Bilder).

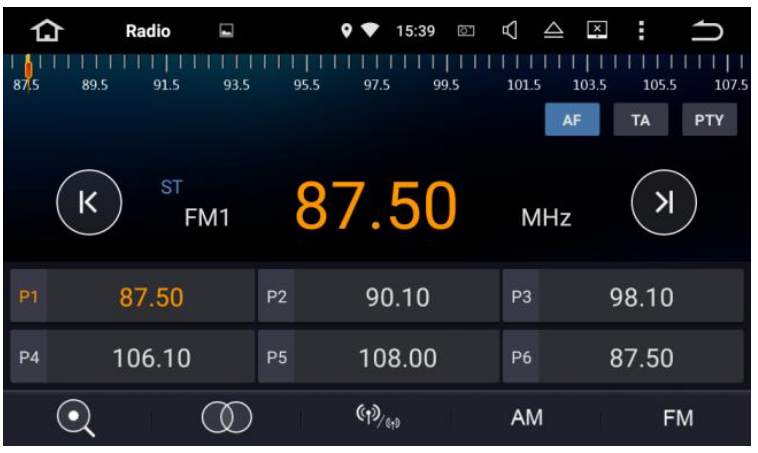

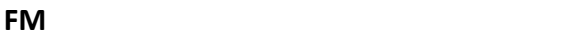

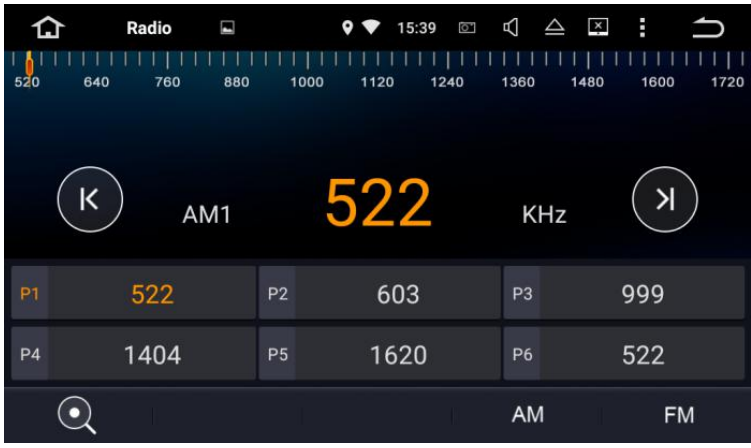

**AM**

 $\overline{\mathbb{R}}$ Kurz berühren, um 0.1m vorwärts zu suchen, lang berühren für vorherigen Radiosender;

 $\boxed{9}$  Kurz berühren, um 0.1m rückwärts zu suchen, lang berühren für nächsten Radiosender;

(Achtung: Bei manchen Modellen ist ein TUNER-Knopf auf der Vorderseite. Sie können auch durch Drehen des Knopfes Frequenzen suchen.)

 $\overline{Q}$  Kurz berühren für einen automatischen Sendersuchlauf; nochmals berühren, um diesen zu stoppen.

 $\circledR$ Berühren Sie diese Taste bei FM-Frequenzen, um den Stereo-Effekt an-/auszuschalten; das FM Radiosignal ist im Stadtzentrum am stärksten, üblicherweise in Stereo. In anderen Gegenden kann das

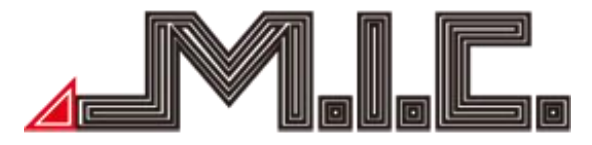

Radiosignal nicht stabil sein und zu Mono geschaltet werden, um den Radioeffekt zu verbessern (Hinweis: Wenn Stereo ausgeschaltet ist, ist Mono eingeschaltet.)

 $\frac{\omega_{\text{A}}}{\omega_{\text{B}}}$  Berühren, um bei FM-Frequenzen automatisch zwischen lokalen und fernen Radiomodus zu wechseln, je nach Stärke des Radiosignals.

AM Berühren, um gewünschte AM-Frequenz von AM1, AM2 auszuwählen: 12 Radiosender können gespeichert werden.

Berühren, um gewünschte FM-Frequenz von P1, P2, P3, P4, P5, P6 auszuwählen; 18 Radiosender können gespeichert werden.

# **Bluetooth**

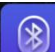

Berühren, um in das Bluetooth-Menü zu wechseln. Geben Sie beim Verbinden mit Ihrem Handy den Universalcode "0000" ein und bestätigen Sie. Nachdem Bluetooth erfolgreich mit Ihrem Handy verbunden

wurde, erscheint das Symbol in der Kopfzeile des Bildschirms (siehe Bild).

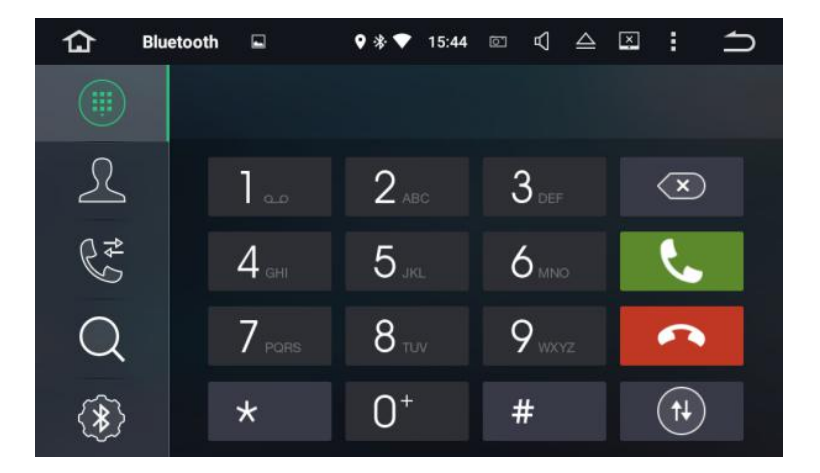

# **Bluetooth-Einwahl**

- Bluetooth-Einwahl
- Bluetooth-Telefonbuch
- Bluetooth Anrufverlauf
- Bluetooth-Kopplung; berühren, um andere Bluetoothgeräte zu finden
- **B** Bluetooth-Einstellungen
	- Rufannahme/Anruf
	- Auflegen
	- Rufnummer löschen; längeres berühren zum sofortigen Löschen

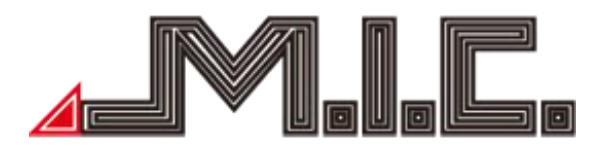

 $\circled{\scriptstyle\bullet}$ Wechseln; berühren, um zwischen Tonausgabe über Handy- und Radio-Lautsprecher bei Bluetooth- Anruf zu wechseln

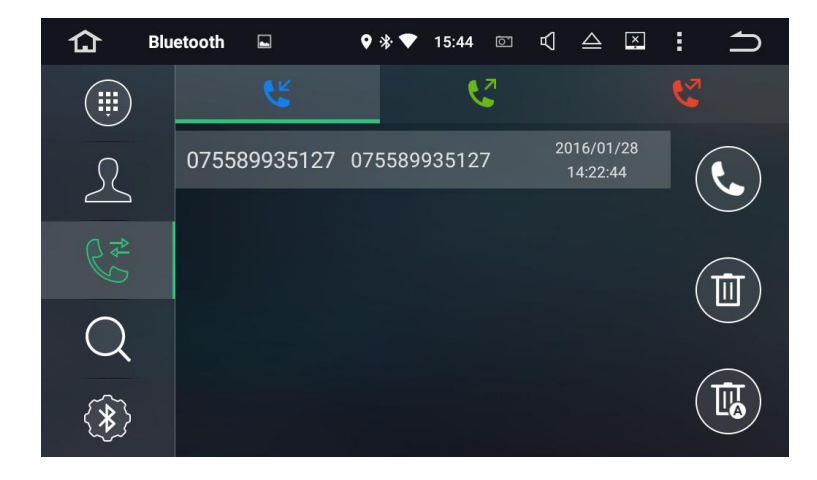

# **Bluetooth Anrufverlauf**

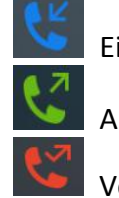

Eingehende Anrufe

Ausgehende Anrufe

Verpasste Anrufe

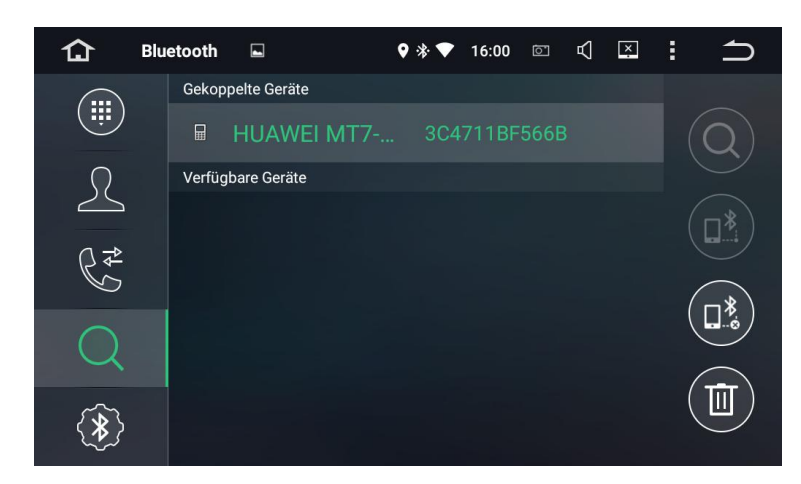

# **Bluetooth-Kopplung**

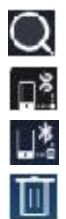

 $\Omega$  Suche nach Name des gekoppelten Geräts Verbinden mit gefundenem gekoppelten Gerät Ausgewählte Bluetooth-Kopplungen trennen Ausgewählte Bluetooth-Kopplungen löschen

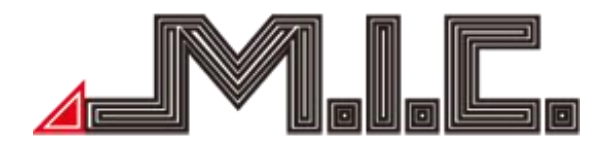

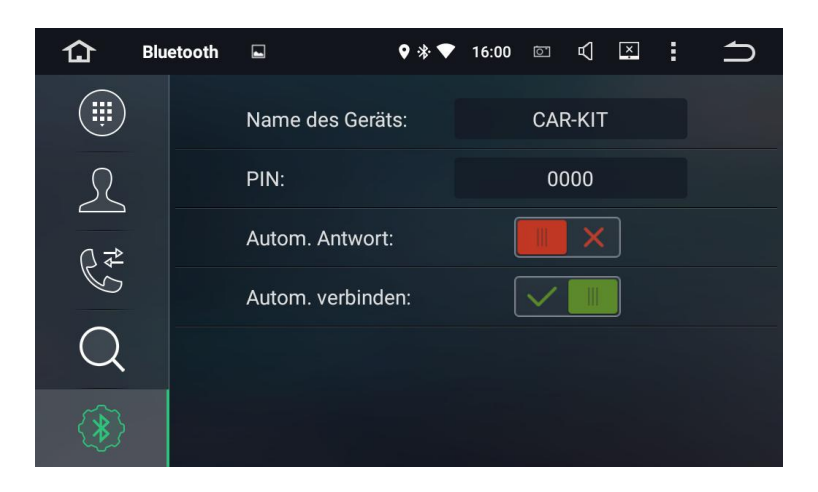

# **Bluetooth-Einstellungen**

- 1) Geben Sie den Gerätenamen bei Bluetooth-Kopplungen ein.
- 2) Geben Sie das Passwort bei Bluetooth-Verbindungen ein.

# **Musik**

Berühren Sie **CU**, um in das Musikmenü zu wechseln. Hier können Sie Audiodateien von Ihrer SD-Karte oder ihrem USB-Stick abspielen. Unterstützt wird WMA, MP3 uva. Formate.

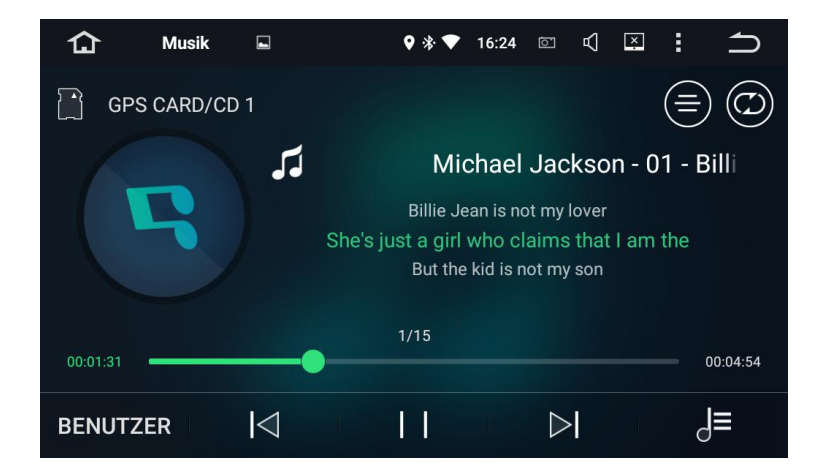

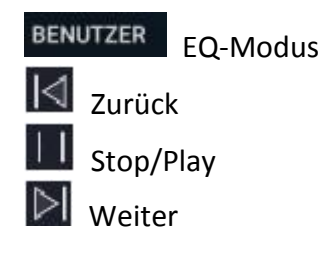

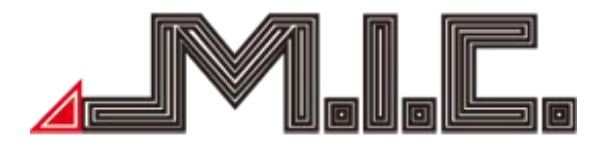

#### $\overline{d}$ Playliste

Liedtext/Spektrum wechseln

# **Video**

Berühren Sie **(CD)**, um in das Videomenü zu wechseln. Es wird 1080P Videowiedergabe unterstützt.

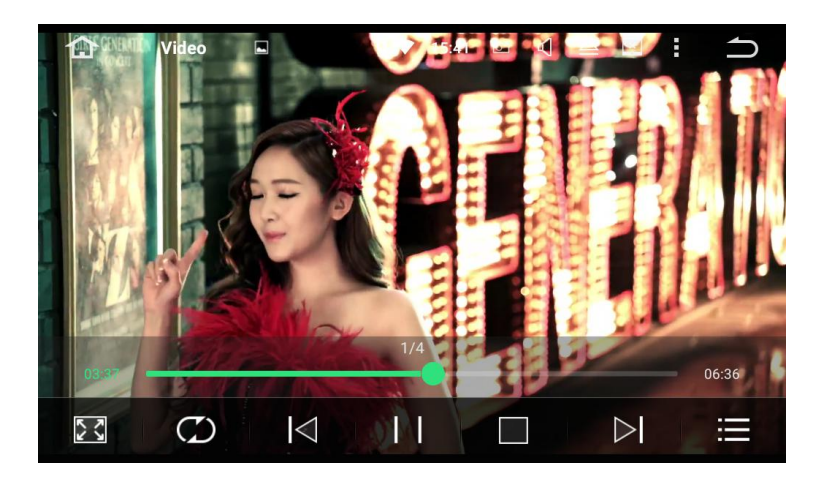

**Fullscreen** Ø Loop-Modus I<llinchtrack Capitel **T** Play/Pause  $\mathsf{I}$  stop Nächstes Kapitel Video-Liste

# **AVIN**

Berühren Sie  $\frac{1}{2}$ , um in den AV-IN-Modus zu wechseln. Es wird Video- und Audio-Output von externen Geräten unterstützt.

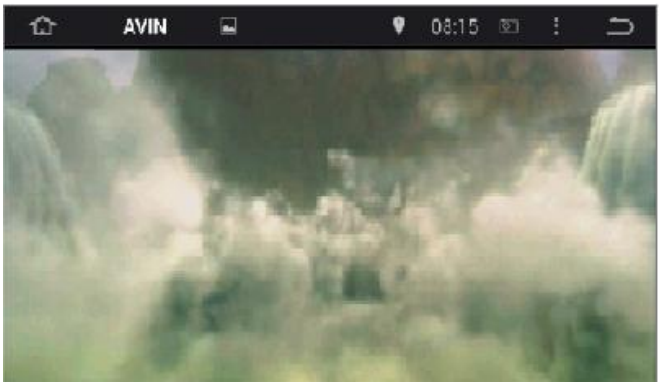

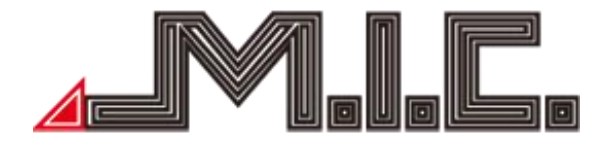

# **Dateiverwaltung**

Berühren Sie **, um in die Dateiverwaltung zu gelangen. Berühren Sie D**, um zu entfernende Dateien auszuwählen, berühren Sie **(B)**, um Dateien zu kopieren und das Symbol **B**, um kopierte Dateien einzufügen; wenn Sie eine Datei nicht benötigen, können Sie diese mit **und löschen**.

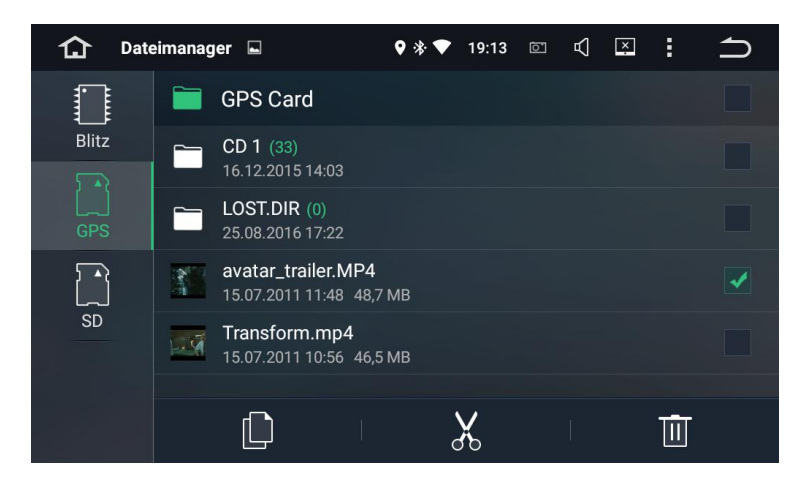

# **DVR** (optional)

Berühren Sie **Jum in das DVR** (Digital Video Recording)-Menü zu gelangen.

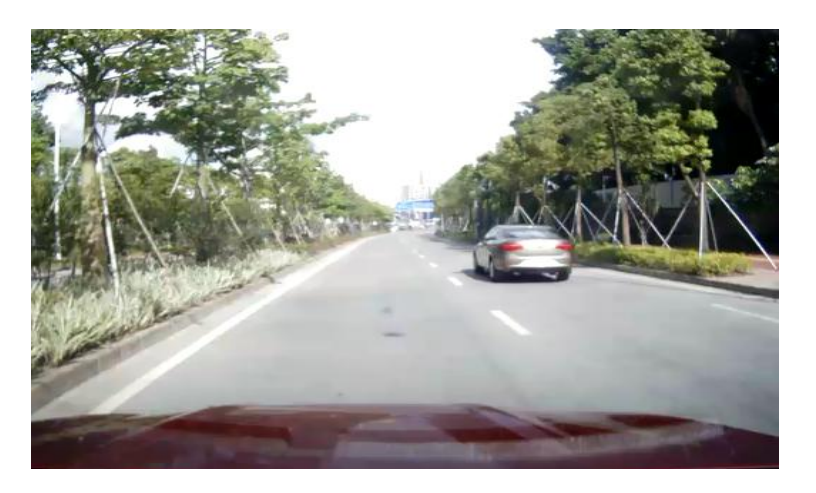

Die Videodateien des DVR werden auf der micro-SD-Karte gespeichert. Die Dateien sind groß; benutzen Sie bitte mindestens eine 8 GB micro-SD-Karte, bevor Sie eine längere Aufzeichnung starten. Das Autoradio kann automatisch die DVR-Kamera erkennen, wenn Sie via USB angeschlossen wurde.

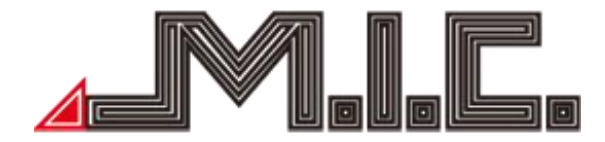

Berühren Sie **Seiter aufzeichnung zu starten. Die Dateien können nach Ende der Aufnahme** automatisch gespeichert werden.

Berühren Sie  $\blacksquare$ , um zu einer Liste der aufgezeichneten Videos zu gelangen.

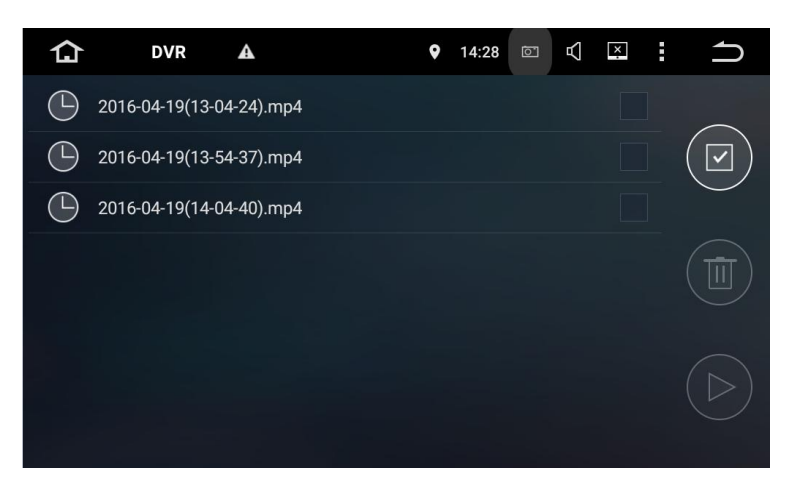

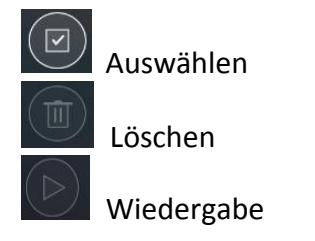

# Auswahl des DVR Speicherpfads

1. Wählen Sie "Extra-Einstellungen".

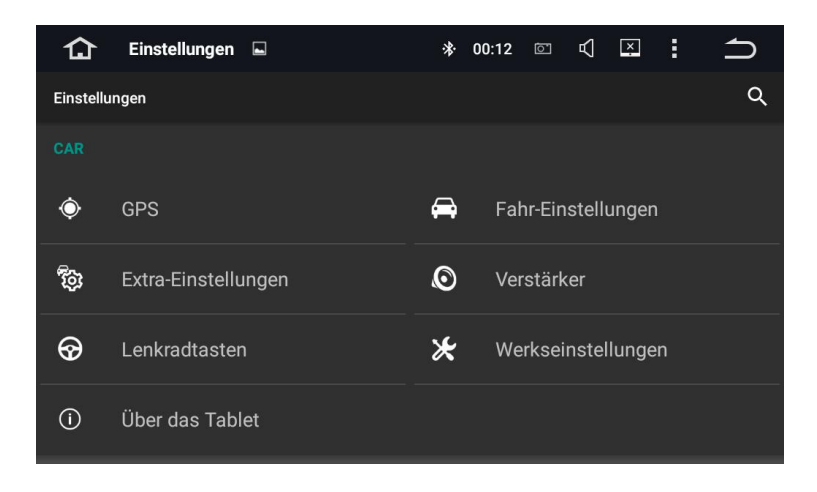

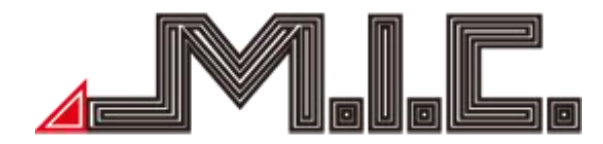

2. Wählen Sie "DVR Speicher-Orte".

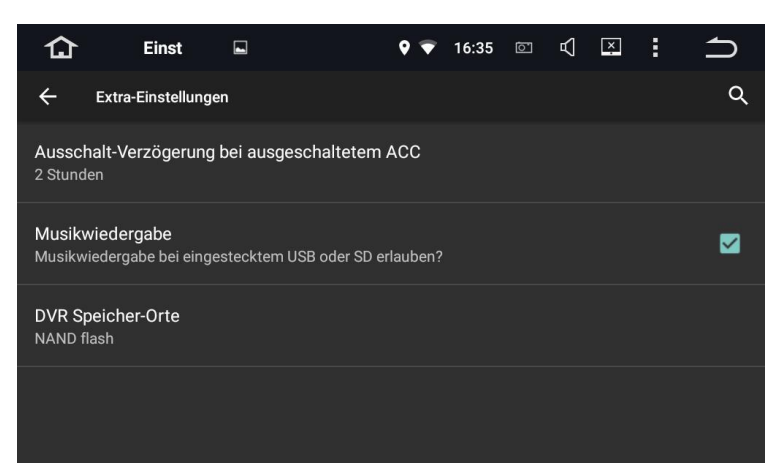

3. Schieben Sie das Menü hoch und runter, um einen Speicherort für das Gerät auszuwählen.

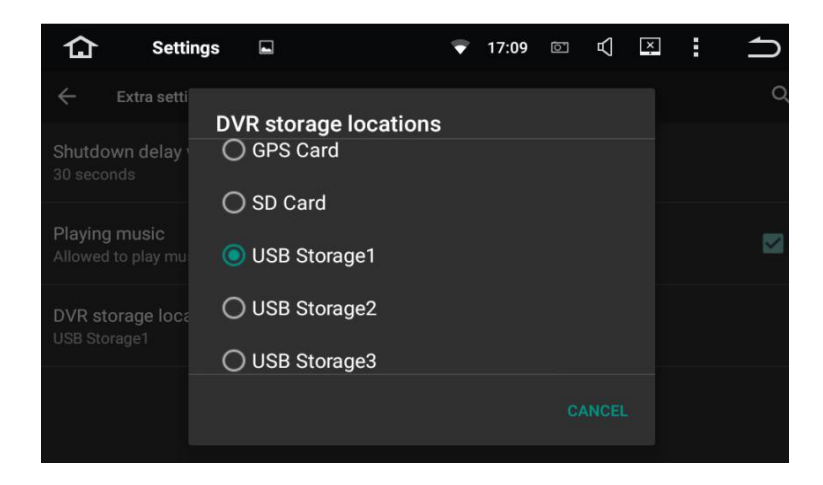

<span id="page-21-0"></span>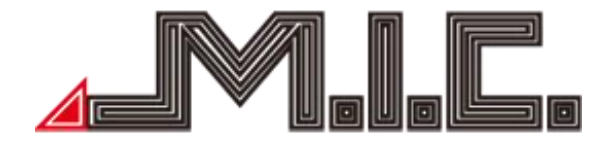

#### **Browser**

Wählen Sie die App "Browser". Sie können durch Auswahl und Eingabe des Adressfeldes auf die gewünschte Website gelangen.

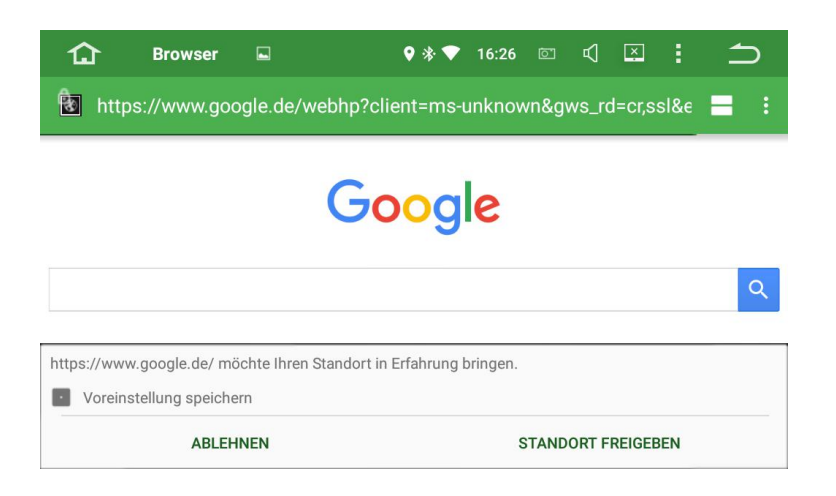

#### **GPS Navigation**

#### **APK-Datei Installations-Einstellungen**

Wählen Sie den Pfad Ihres Map-SD-Karte aus. Wählen Sie die APK-Installations-Dateien aus, um die Karten zu installieren, wie auf den Bildern gezeigt.

Zur Installation der Navi-App müssen Sie "SD" auswählen, die APK-Datei auswählen und installieren.

Nach Fertigstellung der Installation, können Sie die Karte und Navi-App verwenden.

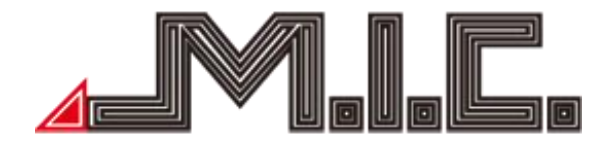

# **Karten-Installation (Beispiel: Sygic)**

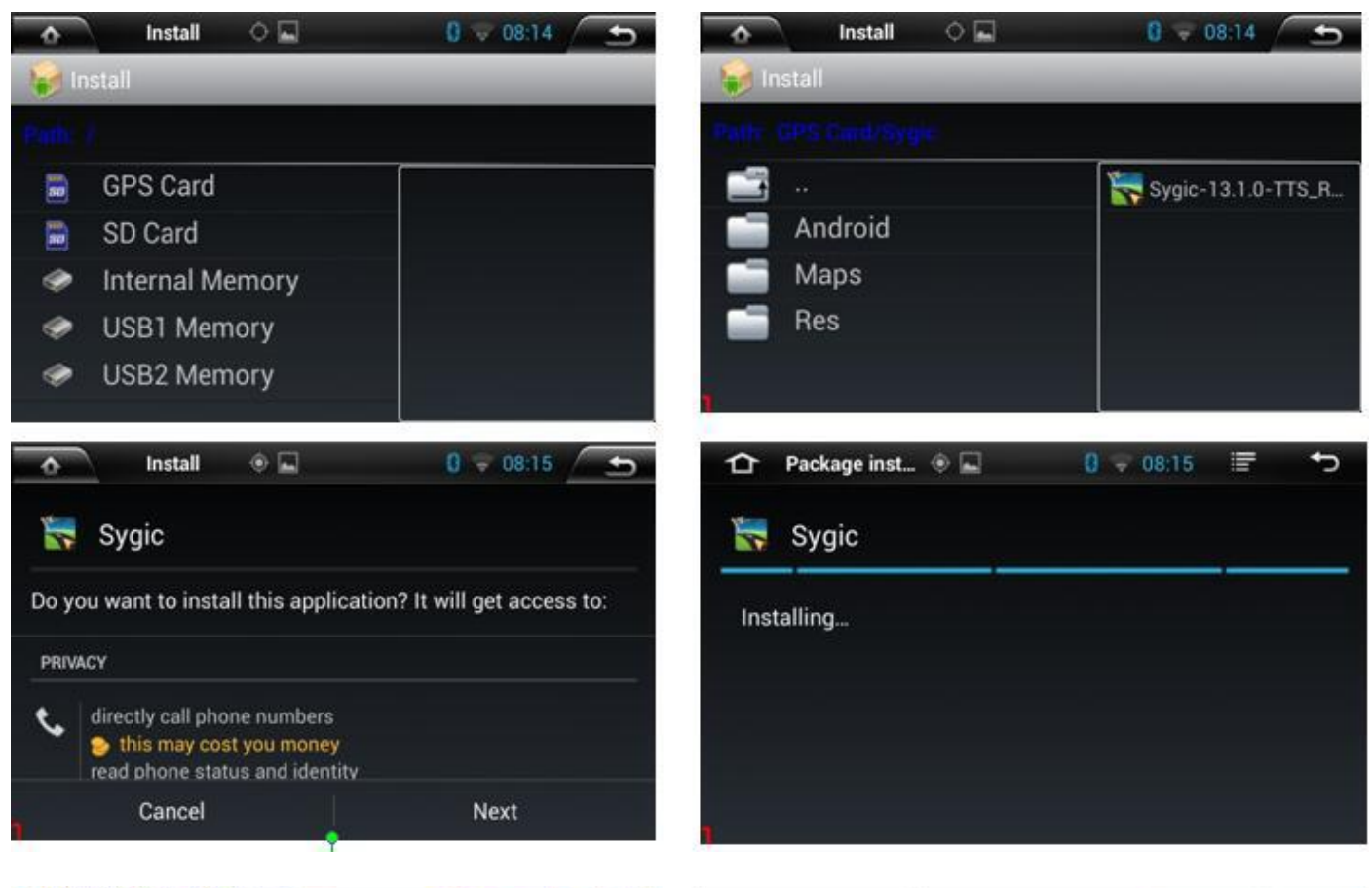

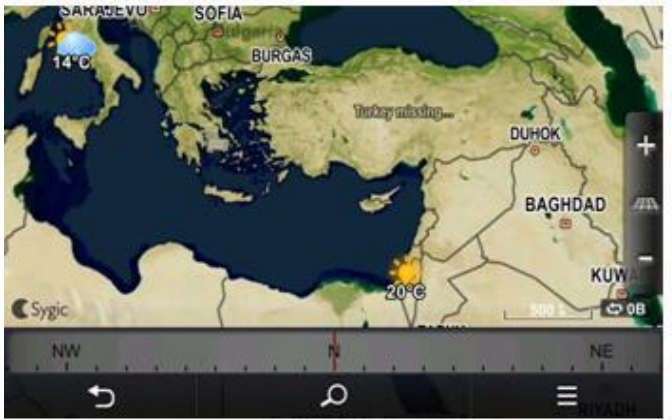

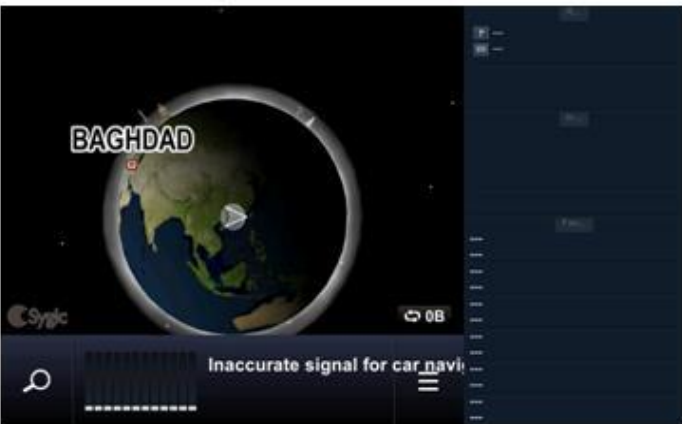

<span id="page-23-0"></span>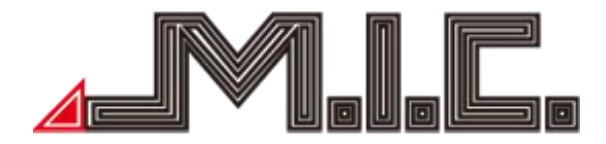

# **TPMS** (optional)

# Wählen Sie "TPMS" im Hauptmenü:

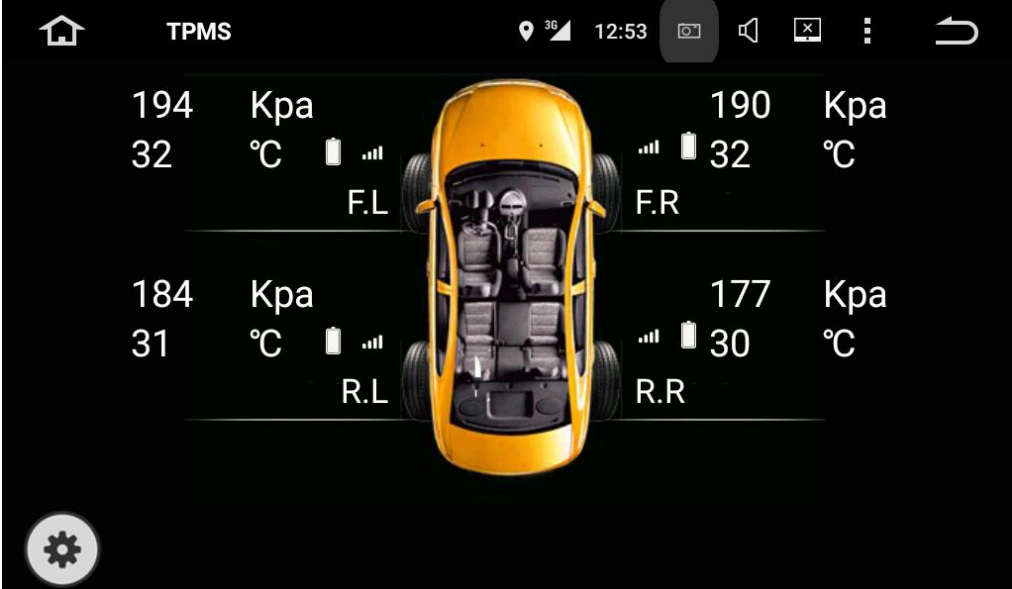

# **1. Kurzeinführung**

TPMS (Tire Pressure Monitoring System) misst fortlaufend den Luftdruck und die Temperatur des Reifens sowie die Spannung der Sensorbatterien, überträgt die Daten an den Receiver/DVD zur Ansicht für den Fahrer. Bei einem irregulären Wert aktiviert das System einen Alarm, um den Fahrer zu warnen.

Es beinhaltet die folgenden Features:

- 1. Misst und zeigt Reifendruck und -temoperatur in Real Time an.
- 2. Misst die Spannung der Sensorbatterien.
- 3. Aktiviert sofort Audio- und Videoalarm: Niedriger Reifendruck, hoher Reifendruck, hohe Temperatur, Leck, niedrige Sensorbatterie und kein Signal vom Sensor.
- 4. Zeigt den Druck in kPa, Bar und PSI an.
- 5. Zeigt die Temperatur in ℃ und ℉ an.
- 6. Ermöglicht, Schwellen für Alarme bei niedrigem und hohem Druck zu setzen.
- 7. Unterstützt Sensor-Pairing und Sensor-Positionswechsel, um Reifendrehungen zu erleichtern.

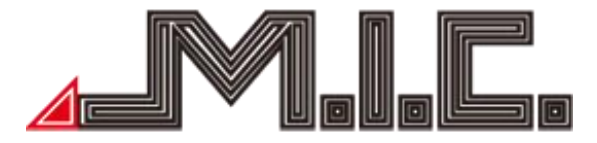

# **2. Systemzusammenstellung**

Das System beinhaltet einen Receiver und TPMS-Sensoren.

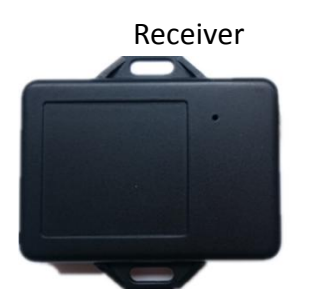

Receiver **Externer** Sensor

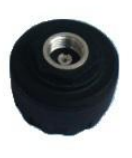

# **3. Arbeitsumgebung**

Receiver

Arbeitstemperatur: -20 ℃ bis +70 ℃ Lagertemperatur: -20 ℃ bis +80 ℃ Arbeitsspannung: +12V

# TPMS-Sensoren

Arbeitstemperatur: -20 ℃ bis +85 ℃ Lagertemperatur: -20 ℃ bis +105 ℃

# **4. Systeminstallation**

(1) Receiverinstallation

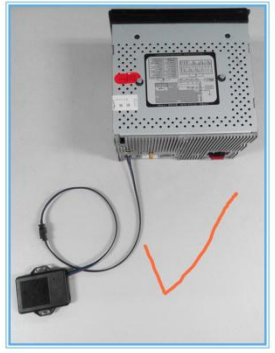

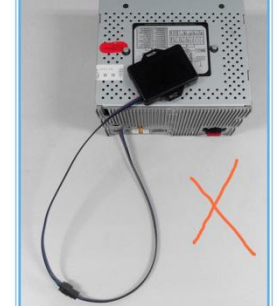

Richtige Installation Falsche Installation Falsche Installation

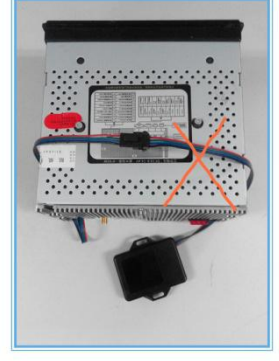

Receiver Installationshinweis:

Der Receiver muss 20 cm entfernt von größeren Störungsquellen wie in-car DVD, Navigation oder DVB-T gehalten werden.

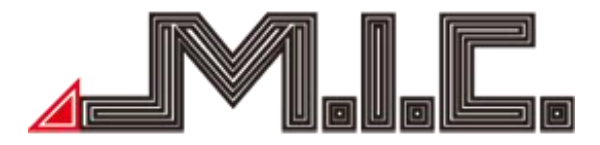

- (2) Installation externer Sensoren
- a. Reifenventil-Kappe entfernen b. Hexagon-Mutter eindrehen

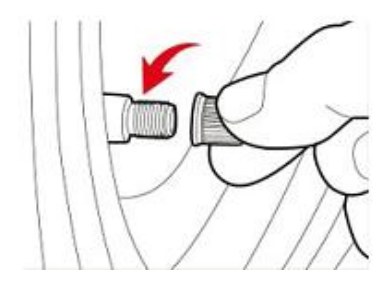

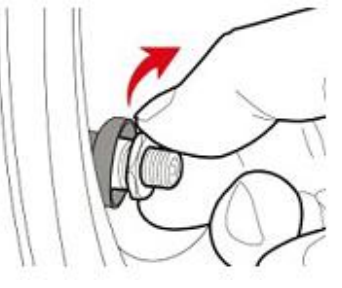

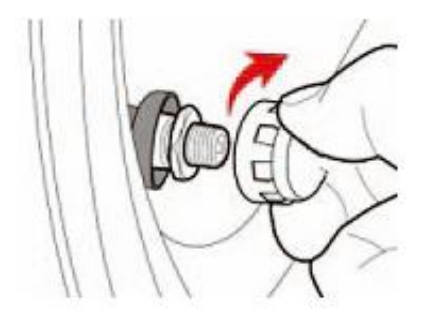

c. LR-Sensor auf das LR-Druckventil drehen d. Hexagon-Mutter gegen den Uhrzeigersinn mit dem mitgelieferten Schlüssel fest aufdrehen

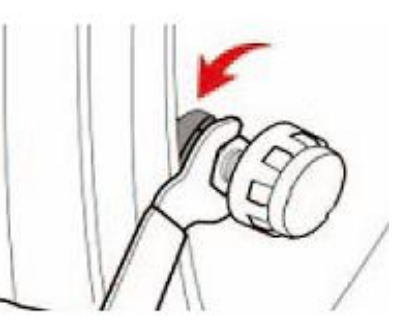

e. Stellen Sie sicher, dass es am Schaft keine Luftlöcher gibt. Folgen Sie den obigen Anleitungen, um die anderen Sensoren zu installieren.

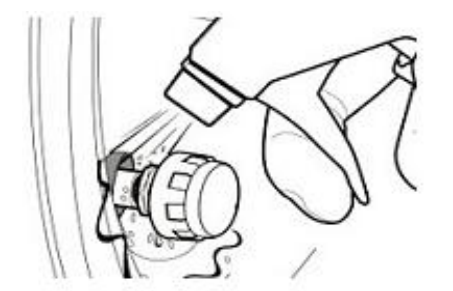

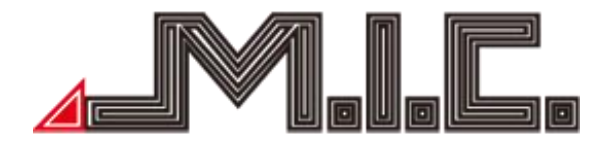

- (3) Batterie ersetzen
	- a. Trennen Sie die Hexagon-Mutter mithilfe des mitgelieferten Schlüssels von den Sensoren

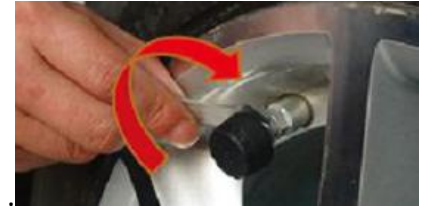

b. Entfernen Sie den Sensor von dem Reifenventil.

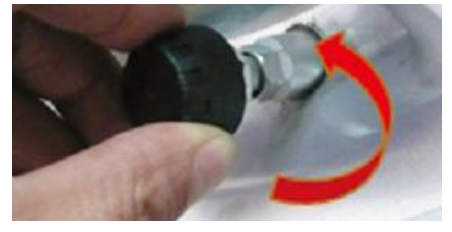

c. Schrauben Sie den Deckel entgegen des Uhrzeigersinns mithilfe des Schlüssels von dem Sensorgehäuse an.

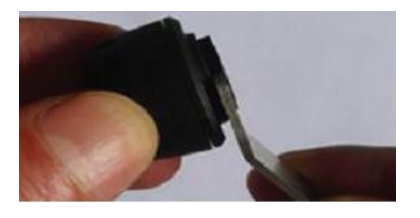

d. Entfernen Sie die alte Batterie und fügen Sie eine neue ein (positive Seite oben).

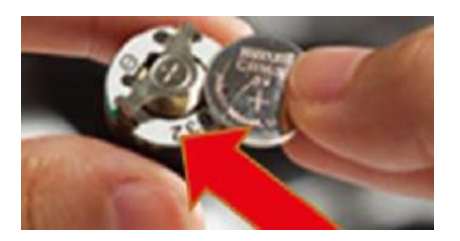

e. Schrauben Sie den Deckel fest auf das Sensorgehäuse, platzieren Sie den Sensor wieder auf dem Druckventil und befestigen Sie ihn mit der Hexagon-Mutter.

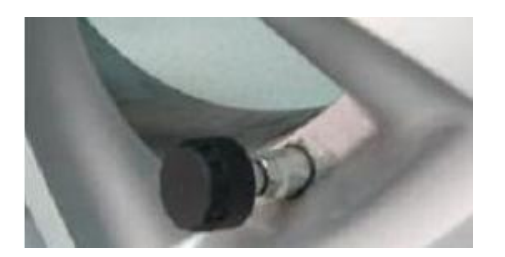

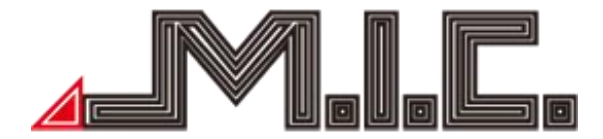

# **OBD**Ⅱ (optional)

OBDⅡist ein sehr hilfreiches Hilfsmittel, um den Fahrzeugzustand zu kontrollieren. Durch Torque werden RPM, Geschwindigkeit, Kilometerstand, Öl und viele weitere Informationen dargestellt. Weiterhin können Kompass-, Barometer, Accelerometer-Funktionen usw. nach einer Verbindung mit GPS via OBD2 Bluetooth dargestellt werden. Daneben unterstützt Torque auch Google-Map-Funktionen.

# Benutzung:

Bitte fügen Sie die Erkennungskarte in den OBD-Port, schalten Sie das Bluetooth des Geräts ein und verbinden Sie Torque gemäß den angezeigten Schritten. Die dargestellten Daten der ECU sind am korrektesten, wenn Torque den Autostatus kontrolliert. (Bitte schauen Sie für mehr Einzelnheiten in das OBD-Benutzerhandbuch.)

Wählen Sie , um zu Torque zu gelangen. Bitte stellen Sie vor der Verbindung die OBD2-Adapter-Einstellungen richtig ein und wählen Sie ein Bluetooth-Gerät.

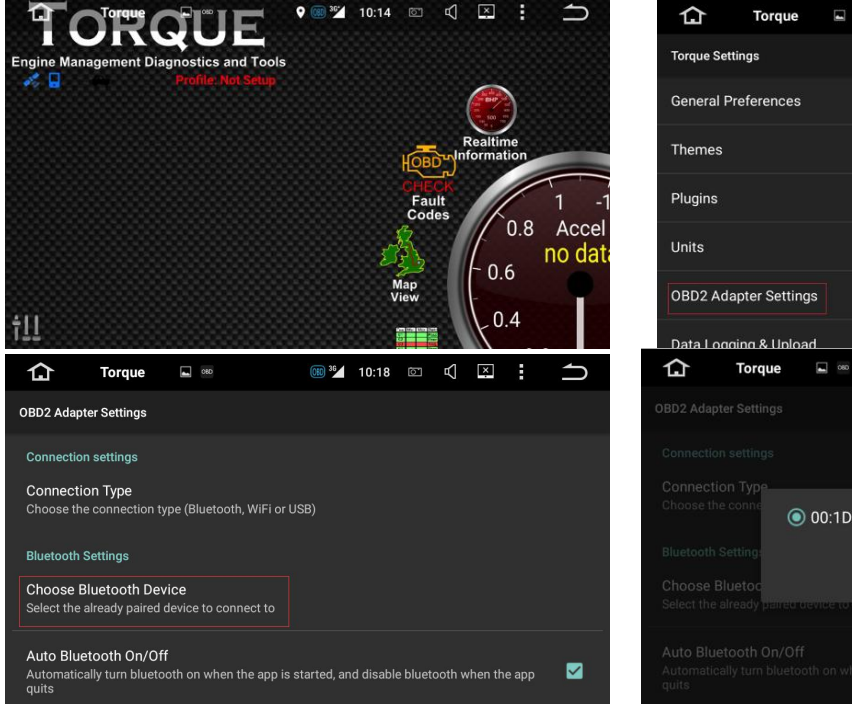

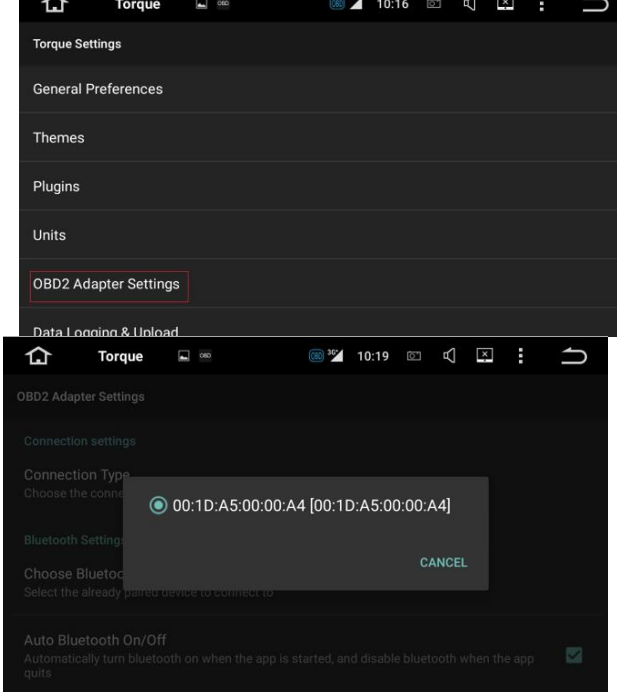

<span id="page-28-0"></span>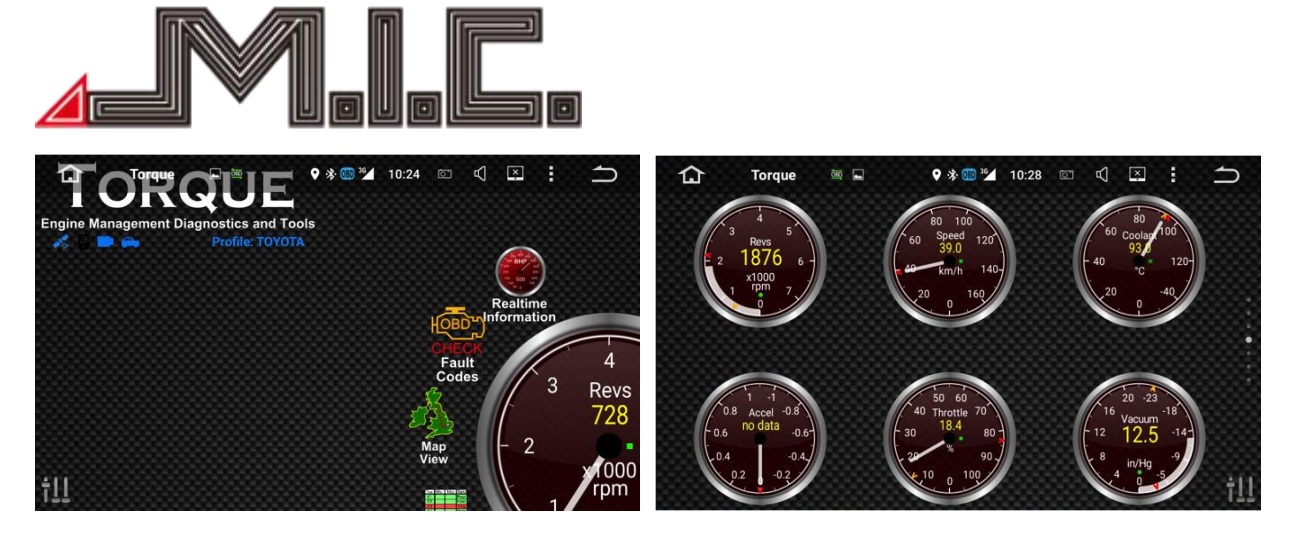

Hinweise:

1. ELM327 ist ein Hilfsmittel, um den Motorstart basierend auf dem Kommunikationsprotokoll des Car-PCs. Es funktioniert, wenn das Protokoll unterstützt wird, wie Erkennung des Motorsystems, Codeleser, Datenstrom usw. Es ist nicht möglich, eine umfassende Liste von verfügbaren Automodellen zur Verfügung zu stellen.

2. Nicht alle Fahrzeuge können korrekt den Ölverbrauch lesen. Dies ist kein gültiger Grund, um das Gerät auszutauschen oder zurückzugeben. Bitte beachten Sie dies.

3. Da die Funktionen einfach und beschränkt sind, kann es nicht einen professionellen Werkstattbesuch ersetzen.

4. OBD kann nicht während des Fahrens abgezogen werden, da dies Gerätefehler verursachen kann.

# **DAB+** (optional)

Digital Audio Broadcasting wird üblicherweise mit DAB abgekürzt. Mit CD Soundqualität ist es ein nützliches Hilfsmittel, um real-time Verkehrsinformationen, Wetterberichte und vieles weitere zu erhalten.

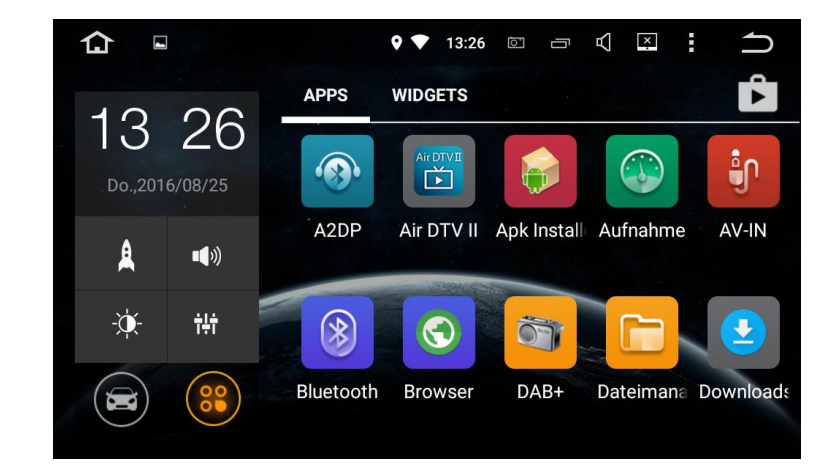

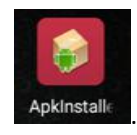

Wählen Sie <sup>Apkinstal</sup>

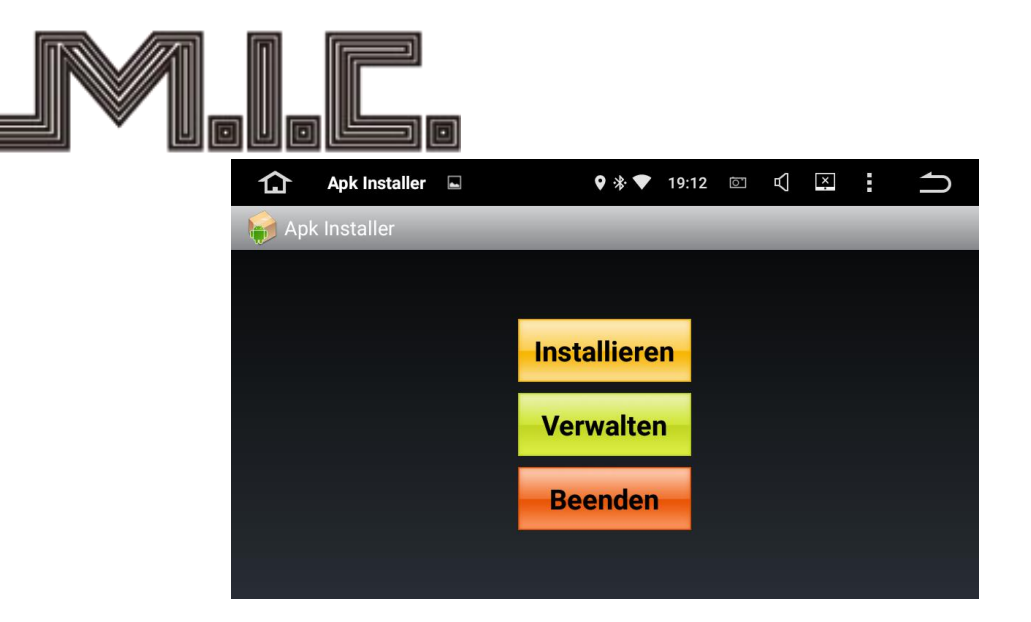

# Wählen Sie "Installieren".

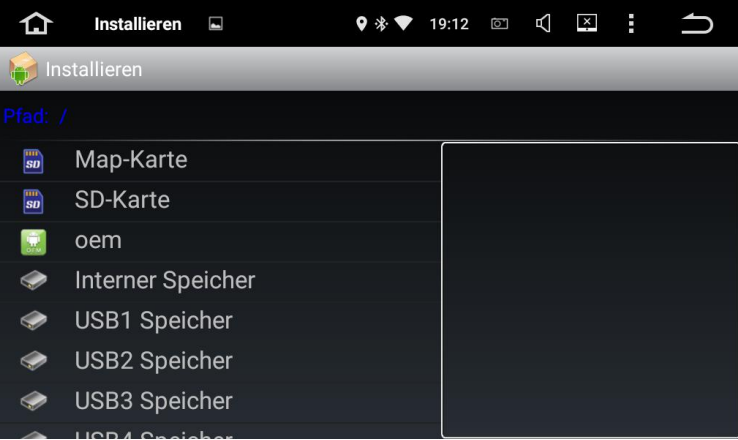

# Wählen Sie "oem".

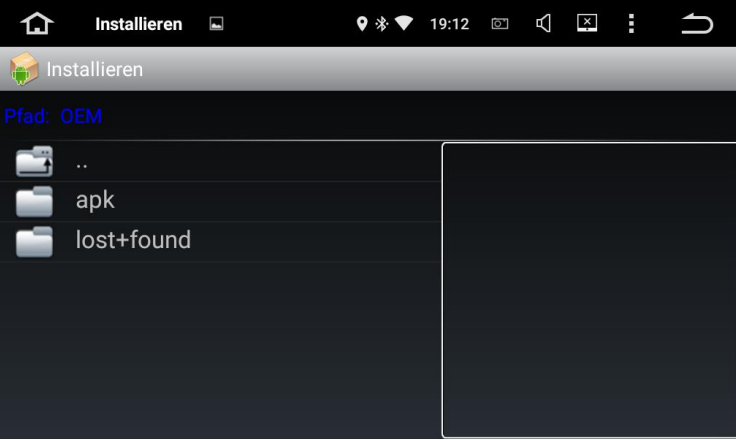

Wählen Sie "apk".

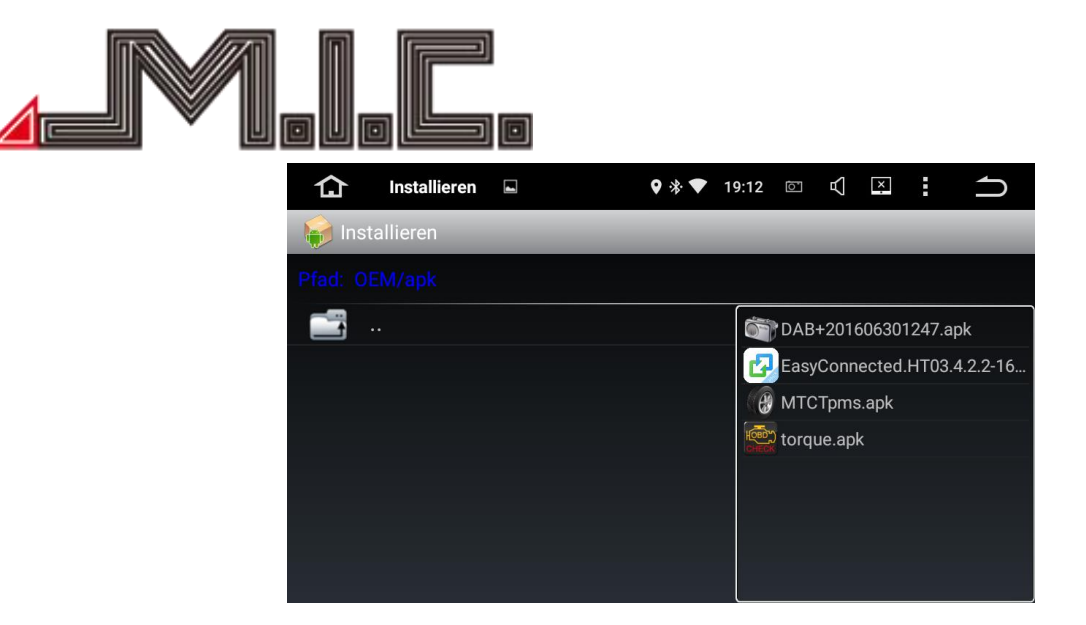

# Wählen Sie "DAB+201606301247.apk".

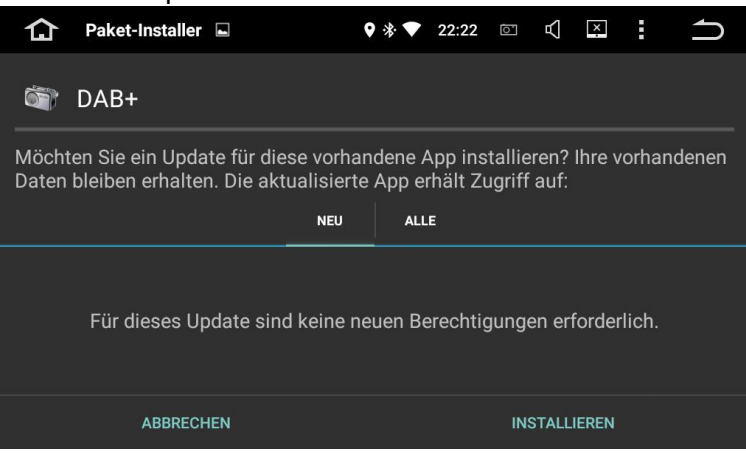

Wählen Sie "INSTALLIEREN".

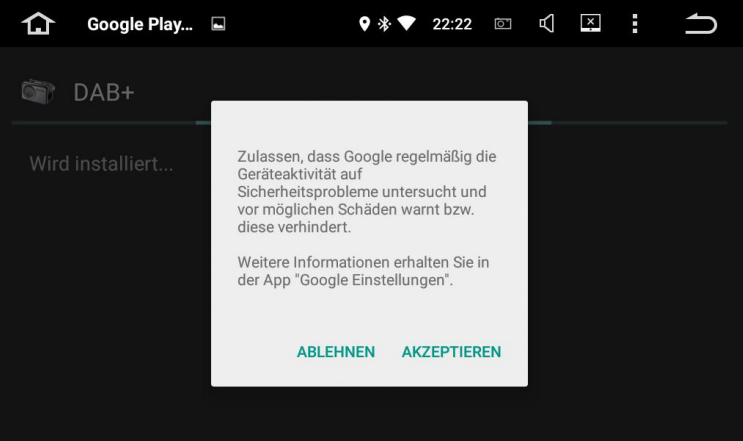

Wählen Sie "AKZEPTIEREN".

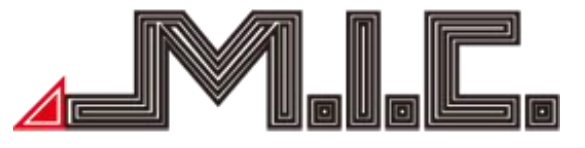

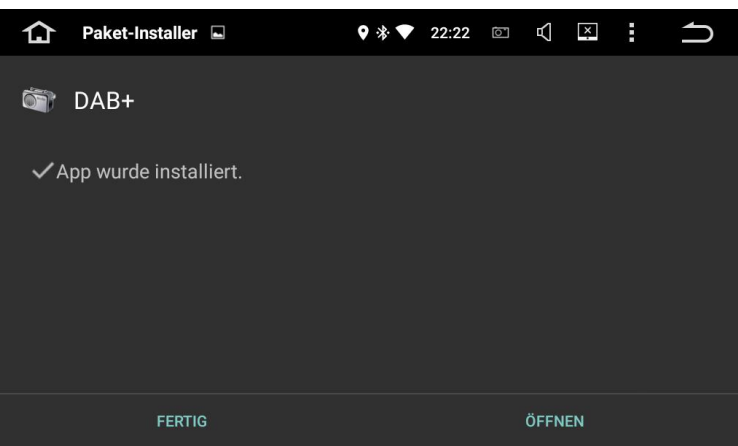

Bestätigen Sie mit "FERTIG"

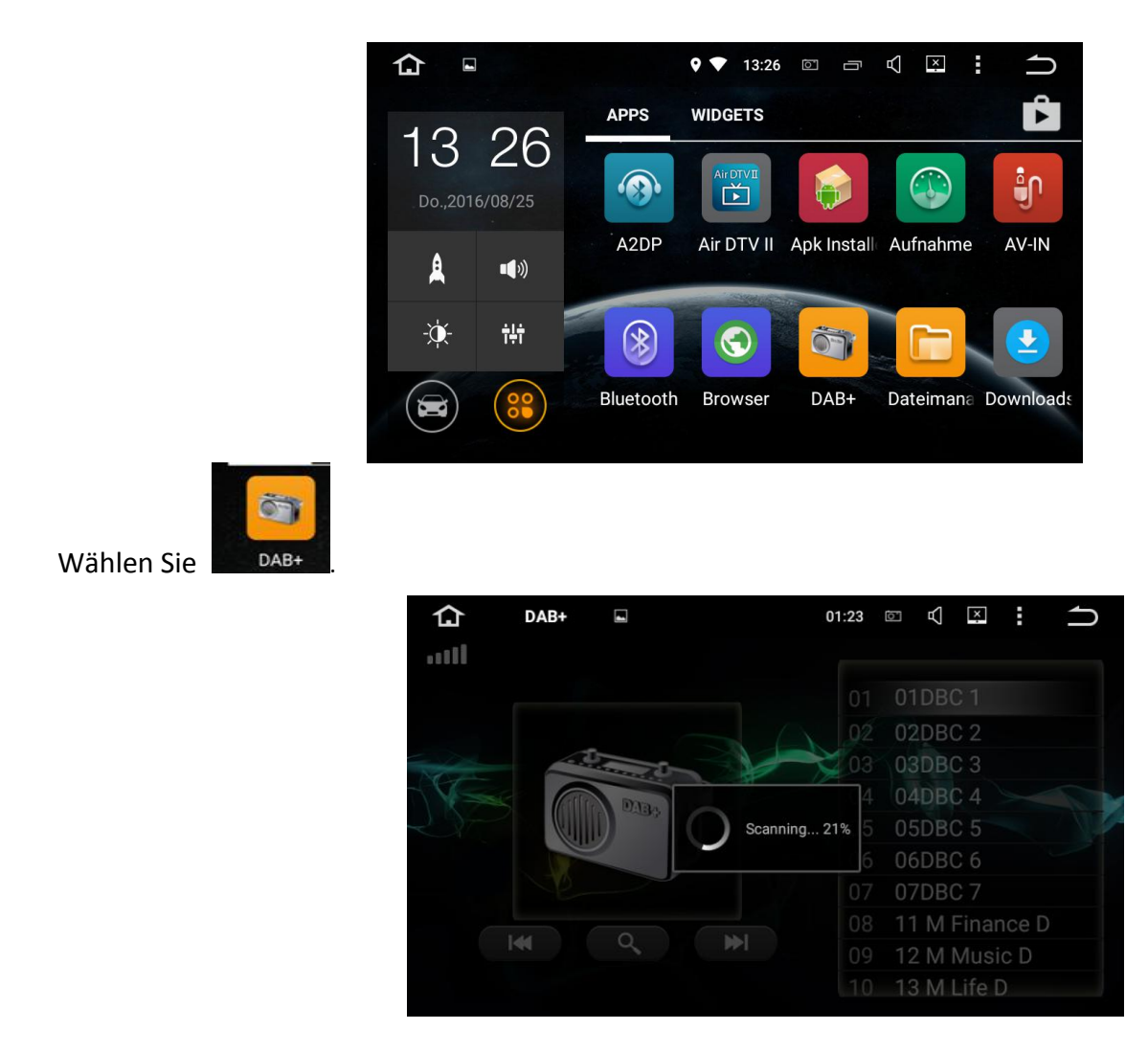

Gehen Sie in den DAB-Modus.

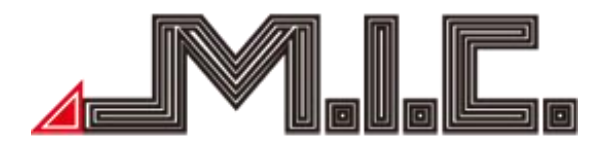

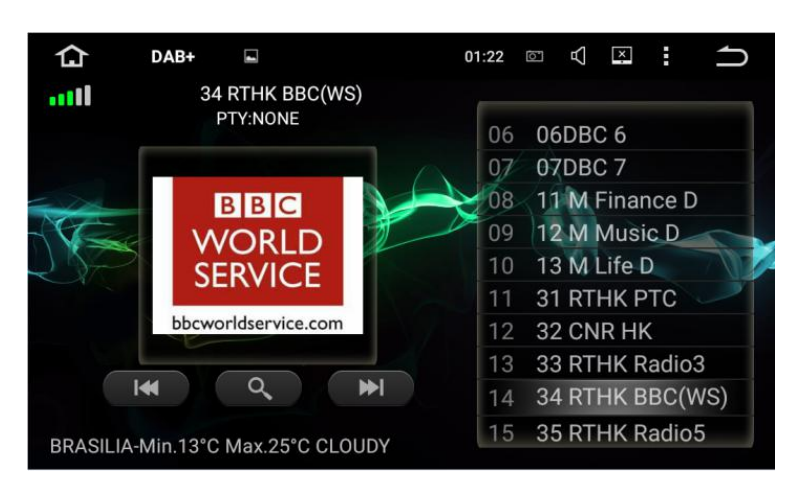

Hinweis: Das Empfangsformat von DAB variiert in verschiedenen Länder. Vielleicht funktioniert DAB irregulär in Ihrer Gegend.

# **Foto**

Wählen Sie , um in das Foto/Gallerie-Menü zu wechseln. Die Fotos werden von SD/USB gelesen. Die Gallerie kann nicht nur Fotos, sondern auch Videos von der SD-Karte/USB-Stick abspielen.

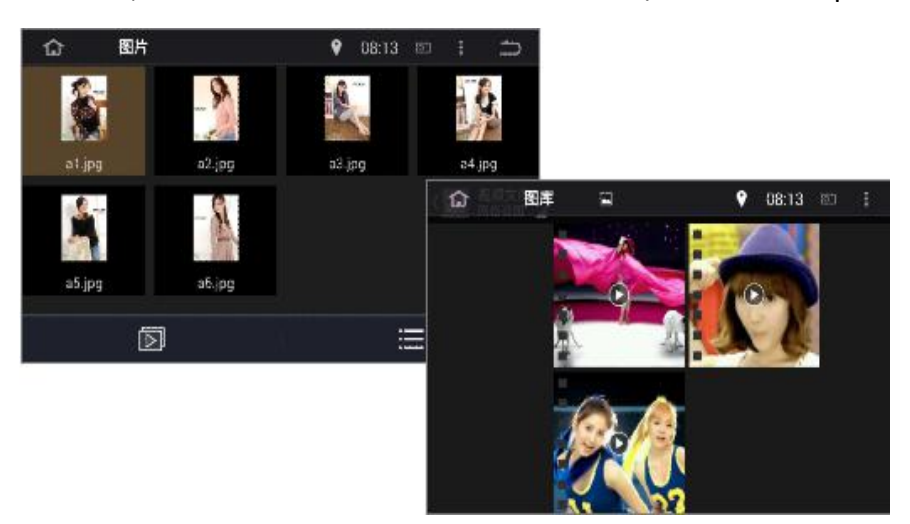

#### **Lenkradfernbedienung zuweisen**

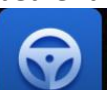

Wählen Sie **Jahren Buch als um in das Lenkradfernbedienungs-Menü zu wechseln. Es ist auch für das originale** Lenkrad ohne CAN-Bus-Steuerung geeignet.

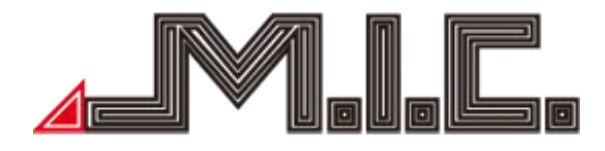

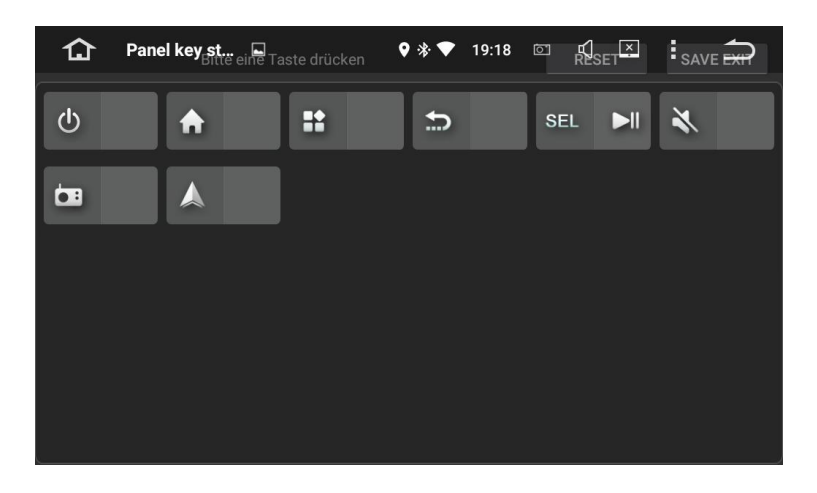

Drücken Sie auf "Reset" und halten Sie die Taste auf dem Lenkrad gedrückt. Wählen Sie die entsprechende Taste im Interface. Wenn die Einstellung erfolgreich war, wird die entsprechende Taste des Interfaces aufleuchten. Speichern Sie die Einstellungen vor Verlassen des Menüs.

# **Easy Connect (Mirrorlink)**

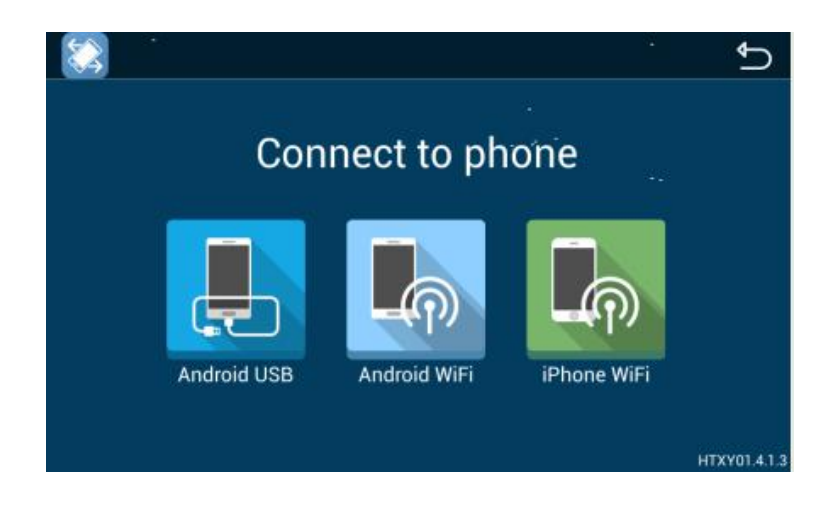

#### **Android USB:**

- 1. Wechseln Sie in die Mobileinstellungen, öffnen Sie "Entwickler-Optionen" und aktivieren Sie USB- Debugging.
- 2. Verbinden Sie Ihr Handy via USB-Kabel mit dem Autoradio.
- 3. Installieren Sie den mobilen Verbindungsdienst.
- 4. Lassen Sie das Handy entsperrt.
- 5. Die erste Verbindung dauert eine Weile.
- 6. Audio und Video des Handys wird auf Ihrem Autoradio dargestellt und lässt sich steuern.
- 7. Auch horizontale/vertikale Bildschirmanzeige wird unterstützt.

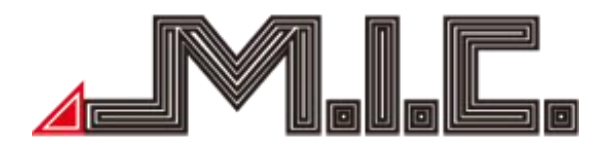

# **Android WiFi:**

- 1. Richten Sie einen Handy-Hotspot ein. Wählen Sie die Hotspot-Verbindung in der linken Liste.
- 2. Verbinden Sie sich mit dem Hotspot.
- 3. Installieren Sie den Verbindungsservice.
- 4. Audio und Video des Handys wird auf Ihrem Autoradio dargestellt und lässt sich steuern.
- 5. Auch horizontale/vertikale Bildschirmanzeige wird unterstützt.

# **iPhone WiFi:**

- **1.** Richten Sie einen iPhone-Hotspot ein. Wählen Sie die Hotspot-Verbindung in der linken Liste.
- **2.** Verbinden Sie sich mit dem Hotspot.
- **3.** Öffnen Sie iPhone AirPlay und Mirror-Funktion zur Verbindung.
- **4.** Audio und Video des Handys wird auf Ihrem Autoradio dargestellt und lässt sich steuern.
- **5.** Auch horizontale/vertikale Bildschirmanzeige wird unterstützt.

# **Einstellungen**

Wählen Sie **bei dem Zu den Systemeinstellungen zu gelangen.** 

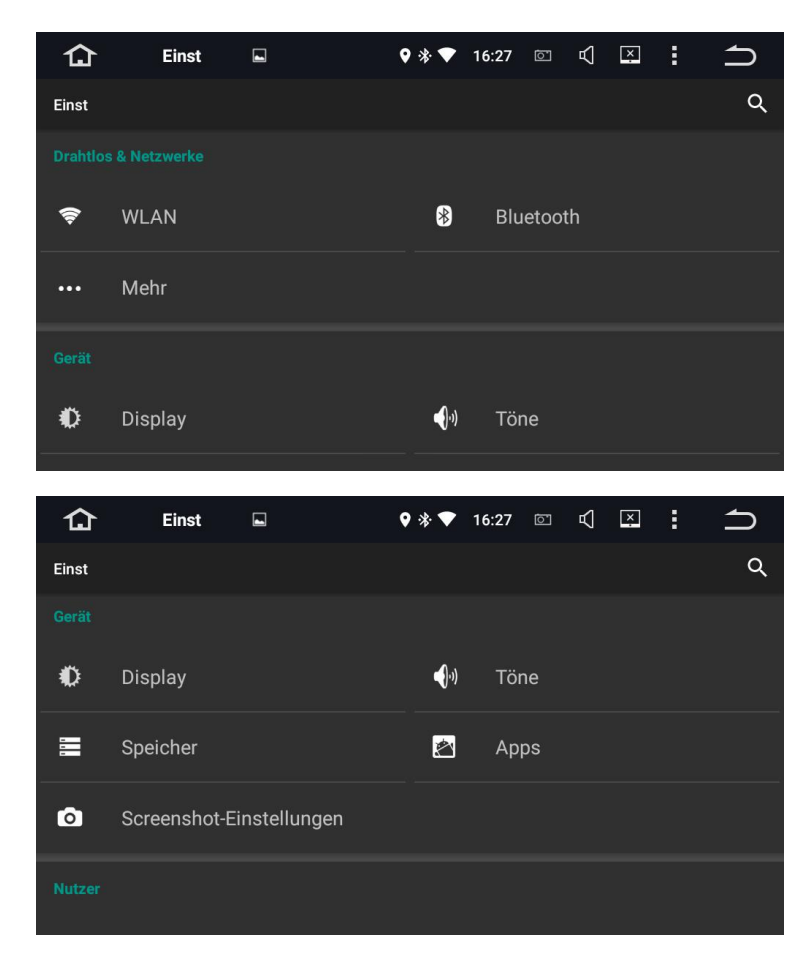

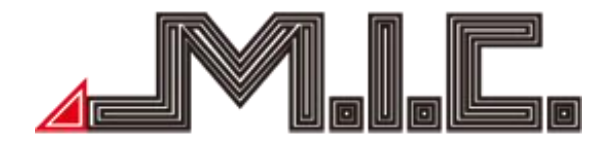

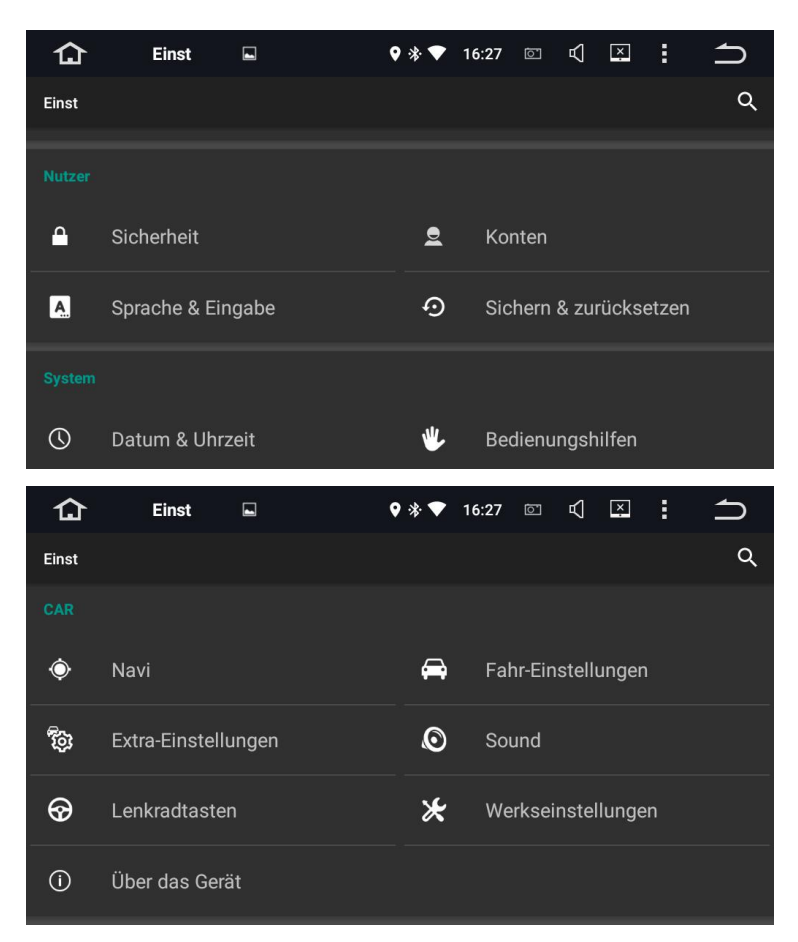

# 1. **Drahtlos & Netzwerke**

#### **WLAN**:

Geben Sie den Namen Ihres Drahtlos-Netzwerks mit Passwort ein. Das WiFi-Symbol **bei erscheint nach** erfolgter Verbindung in der oberen Statusleiste.

#### **3G-Einstellungen**:

Schließen Sie das 3G-Dongle über das USB-Kabel an und geben Sie die VPN-Daten ein. Das 3G-Symbol erscheint nach erfolgter Verbindung in der oberen Statusleiste.2. **Gerät**

#### **Display-Einstellungen:**

Hier können Sie Helligkeiten, dynamischen Bildschirm und Hintergrund einstellen.

#### **Klang-Einstellungen:**

Hier können Sie Tastenton und -lautstärke einstellen.

#### **Speicher-Einstellungen:**

Hier können Sie den internen Speicher und iNand-Flash-Speicher sowie die Details der genutzten und verfügbaren Kapazität kontrollieren.

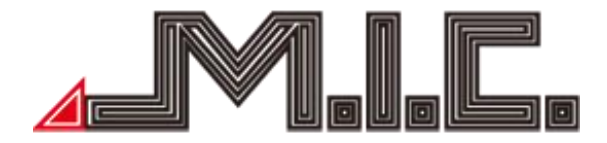

# **App-Einstellungen:**

Hier können Sie den aktuellen Status und Installationen Ihrer Software sehen.

# **Screenshot-Einstellungen:**

Hier können Sie zwischen 10 Sekunden, 15 Sekunden und 30 Sekunden wählen, um einen Screenshot zu

erstellen. Außerdem können Sie den Speicherort auswählen und einstellen, ob die Screenshot-Taste in der oberen Statusleiste gezeigt werden soll.

# 3. **Nutzer**

# **Sicherheitseinstellungen:**

Alle Programme auf Werkseinstellungen zurücksetzen.

#### **Konto-Einstellungen**:

Mailbox und E-Mail-Konto einrichten.

#### **Sprach- und Input-Einstellungen:**

Das Autoradio unterstützt viele Sprachen. Sie können je nach Bedarf unterschiedliche Sprachen und Eingabemethoden auswählen.

#### **Backup und Reset:**

Erstellen Sie ein Backup der Installations- und Programmdaten und anderen Einstellungen und Konto-Informationen auf dem Google Server. Falls es zu Systemproblemen kommt, können Sie automatisch die Werkseinstellungen und die gespeicherten Daten wieder herstellen.

#### 4. **System**

# **Uhrzeit und Datum einstellen:**

Stellen Sie Uhrzeit und Datum und das Uhrzeit-Anzeige-Format abhängig von Ihrer Zeitzone aus.

# **Bedienkomfort einstellen:**

Stellen Sie Vorlese-Funktion, Tastenverknüpfungen und Hilfsfunktionen.

#### 5. **Auto**

#### **GPS:**

Stellen Sie die GPS-Navigation und den Soundmodus ein.

#### **Fahr-Einstellungen:**

Stellen Sie ein, ob Video schauen während der Fahrt möglich ist, Rückansicht spiegeln, Rückfahr-Lautstärke und Kurvenanzeige.

#### **Extra-Einstellungen:**

Wählen Sie die Ausschalt-Verzögerung bei ausgeschaltetem ACC, Musikwiedergabe bei angeschlossenem USB/SD und den DVR-Speicherpfad.

#### **Verstärker:**

Wählen oder passen Sie das Equalizer-Profil an wie Standard, Pop, Rock&Roll, Jazz, Klassik usw. **Lenkradtasten:**

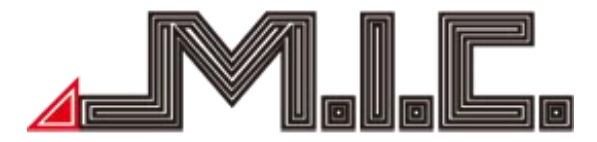

Weisen Sie den Lenkradtasten die entsprechenden Funktionen zu.

# **Werkseinstellungen:**

Wählen Sie das richtige Fahrzeuglogo, Radiogebiet und CAN-Bus-Protokoll für Ihr Fahrzeug. *(Bitte verändern oder stellen Sie keine anderen App-Infos ein.)*

# **Über das Gerät:**

Zeigt alle wichtigen Informationen über das Gerät an wie: System-Updates, Versions-Informationen, Modellnummer, S/N-Nummer, CPU und Speicher. Versions-Informationen beinhalten MCU-Version, Android-Version, Kernel-Version und Build-Nummer.

# **\* Anleitung zum Software-Update**

- **1.** Besorgen Sie sich ein USB-/SD-Speichermedium und formatieren Sie es gegebenenfalls;
- **2.** Entpacken Sie den Software-Ordner auf Ihrem PC und kopieren Sie direkt alle Dateien in das Stammverzeichnis des formatierten USB-/SD-Speichermediums;
- **3.** Schließen Sie das USB-/SD-Speichermedium an das Gerät an;
- **4.** Schalten Sie das Gerät an;
- **5.** Wählen Sie Einstellungen-->Über das Gerät-->System-Updates (wählen Sie Formatieren, wenn Sie danach gefragt werden);
- **6.** Das Update wird automatisch durchgeführt. Dieser Vorgang dauert ungefähr zwei Minuten. Bitte stellen Sie sicher, dass während des Updates das Gerät eingeschaltet bleibt.
- **7.** Nach Ende des Updates wird das Gerät automatisch neu gestartet.

**P.S: Stellen Sie sicher, dass während des Updates kein weiteres USB-/SD-Speichermedium angeschlossen ist.**

# **Update-Vorgang**

**1. Kopieren Sie die zwei Update-Dateien in dasStammverzeichnis Ihres USB-Sticks. Der USB-Stick muss im FAT32-Format sein. Bei anderen Formaten wird das Update fehlschlagen.**

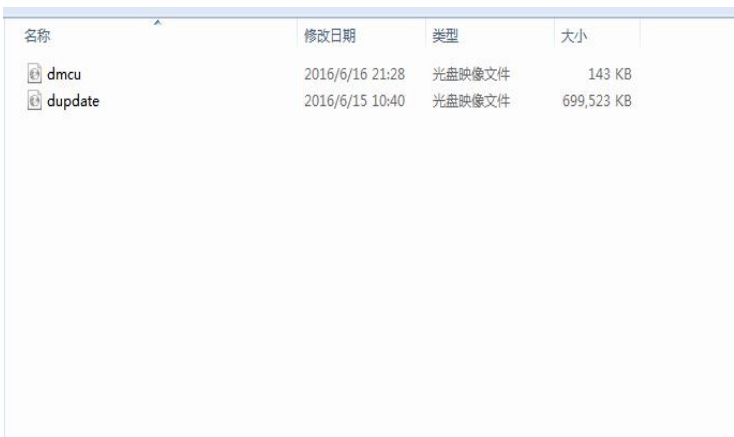

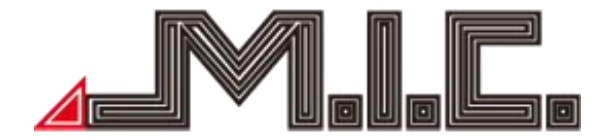

- 
- **2. Schließen Sie den USB-Stick an das Autoradio an.**

**3. Fahren Sie das Autoradio hoch, wechseln Sie in das Home-Menü und wählen Sie Einstellungen.**

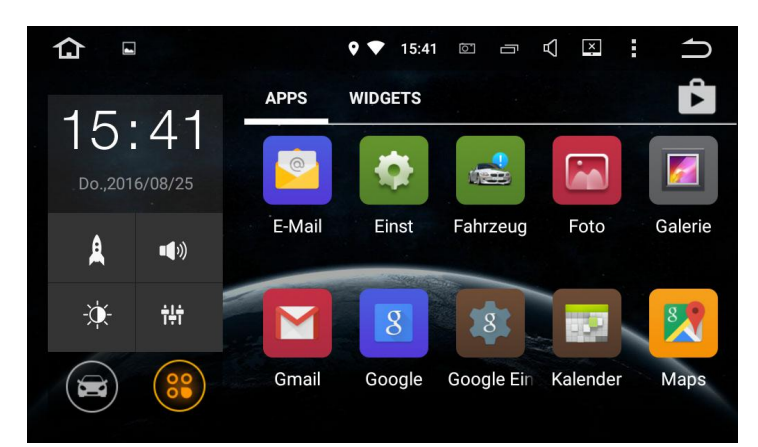

**4. Wählen Sie "Über das Gerät".**

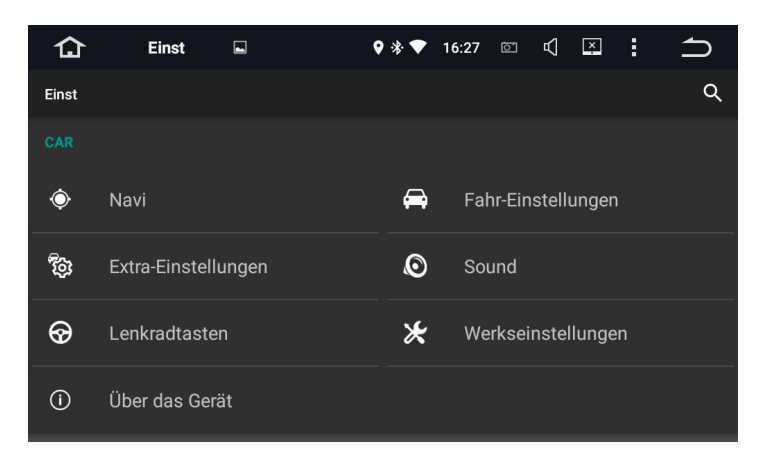

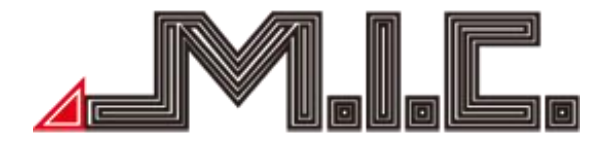

5. **Wählen Sie Systemaktualisierungen.**

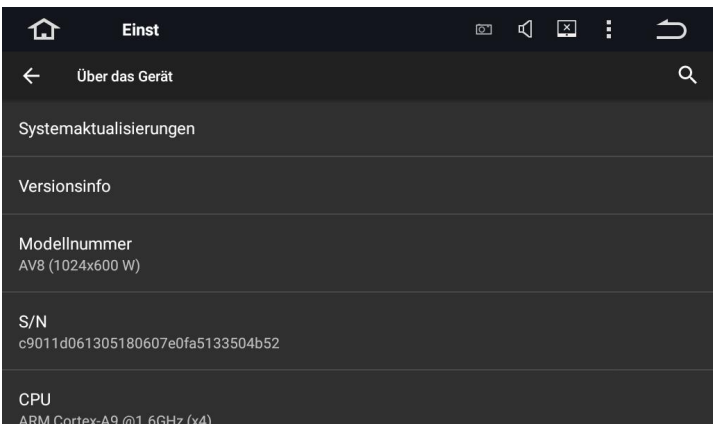

6. **Wählen Sie "Installieren".**

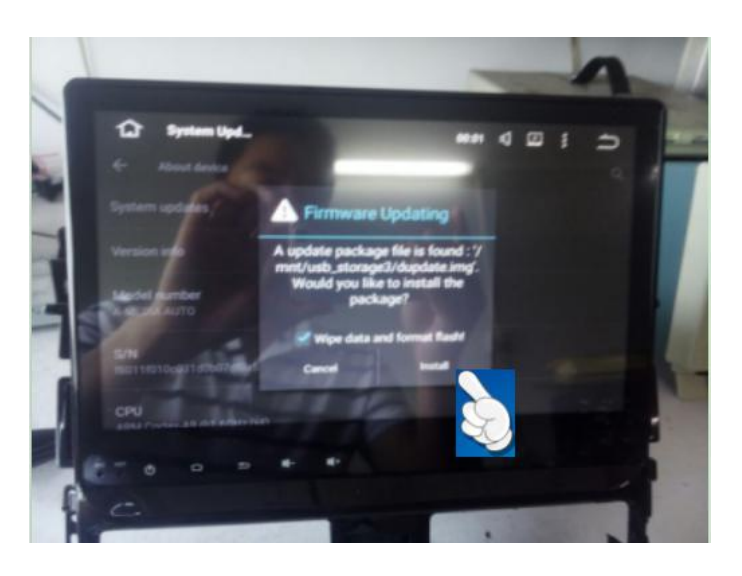

- 7. **Stellen Sie sicher, dass während des Update-Vorgangs (ca. 10 Minuten) das Gerät eingeschaltet bleibt.**
- 8. **Nach dem Update wird das Autoradio automatisch neu gestartet.**

#### **Wartungs-Informationen**

Beschädigen Sie nicht das LCD-Display, da es zu Bild- oder anderen Fehlern kommen kann. Das Bild kann unscharf werden und die LCD können beschädigt werden.

<span id="page-40-0"></span>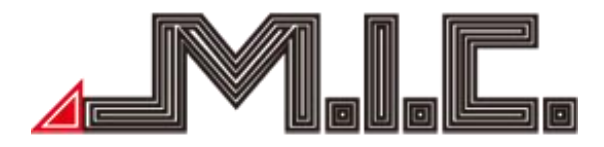

Hinweise zum Säubern des LCD-Bildschirms:

·Säubern Sie das Display vorsichtig mit einem angefeuchteten, weichen Tuch.

·Benutzen Sie keine chemischen Reagenzen wie Benzin, Verdünnungsmittel, Reinigungsmittel oder anti statische Sprühmittel auf dem Markt.

·Benutzen Sie das Produkt nicht bei Temperaturen niedriger als -15℃ oder höher als 60℃.

·Das Bild kann verschwommen werden, wenn das Auto bei extrem heißen oder kalten Temperaturen geparkt wird. Dabei handelt es sich um keinen Display-Fehler. Nach normalisierter Temperatur im Auto wird das Bild wieder klar.

·Es können wenige "helle Flecke" auf dem LCD-Bildschirm erscheinen. Das ist akzeptabel unter dem Aspekt von LCD-Technologie.

# **Fehlerbehebung**

Lesen Sie sich bitte die sorgfältig die folgende Fehlertabelle durch und behebn Sie das Problem nach Anweisung, bevor Sie das Produkt zur Wartung bringen. Nehmen Sie bitte Kontakt mit einer Werkstatt oder uns auf, falls das Problem nach Befolgen der Tabelle nicht ausreichend gelöst wurde.

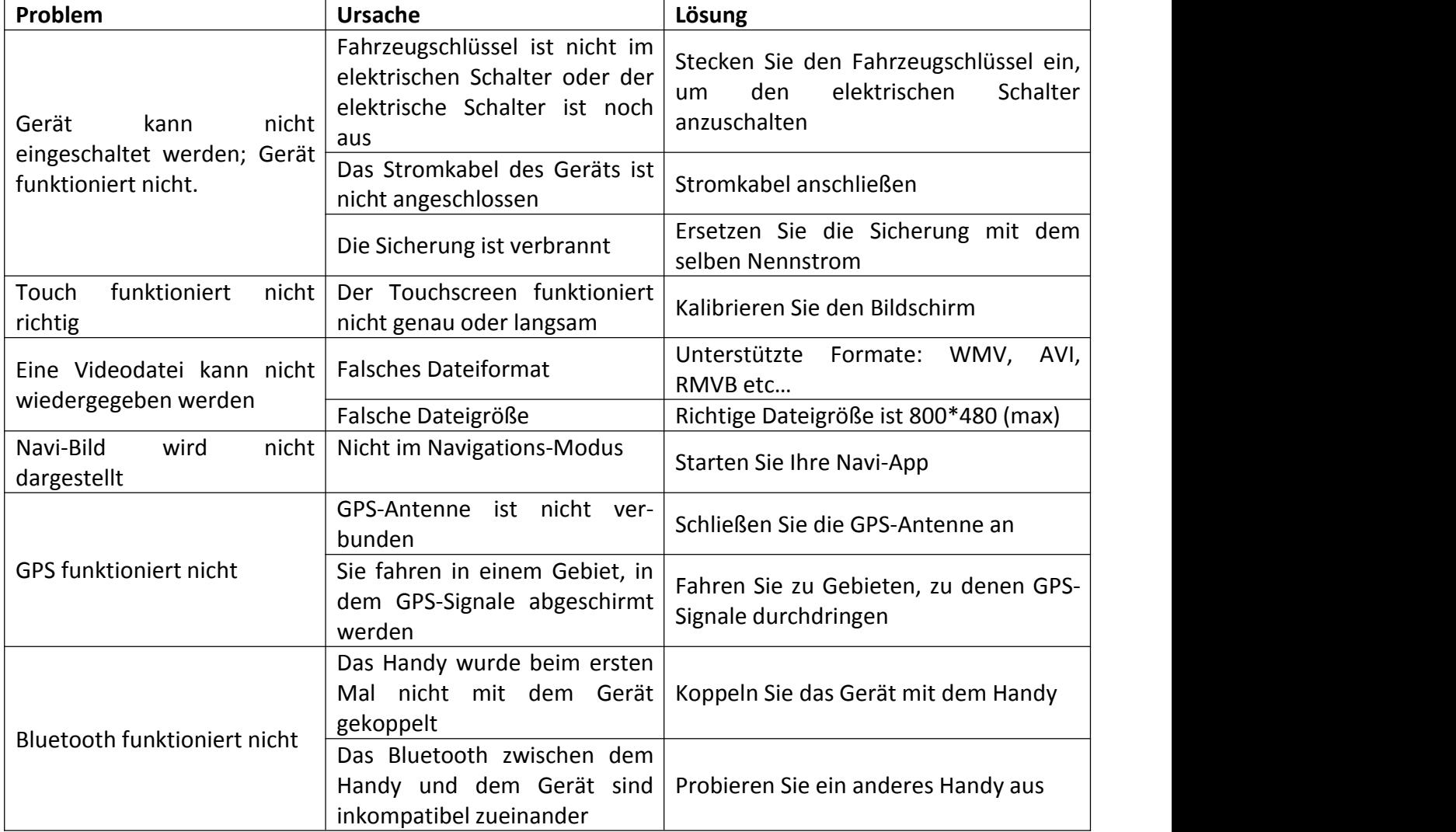

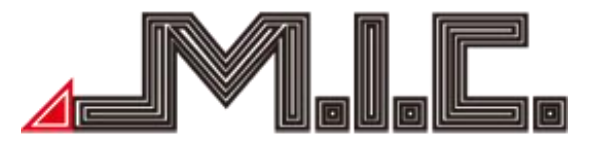

<span id="page-41-0"></span>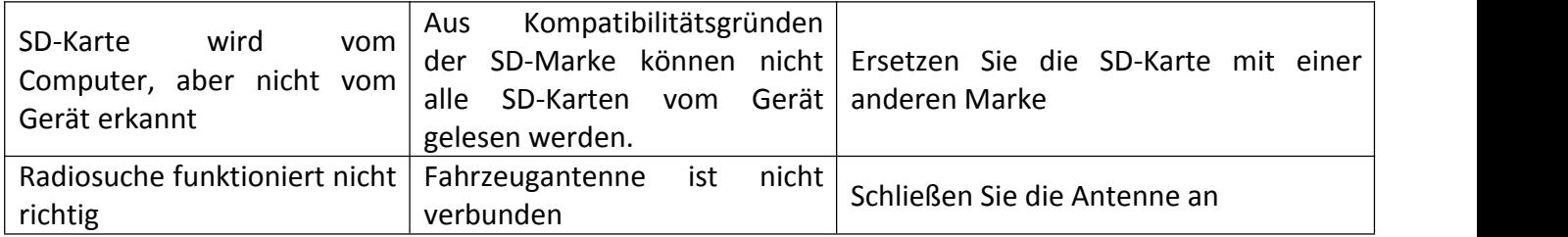

# **Bei weiteren Fragen bitte an folgende Adresse wenden:**

M.I.C. GmbH Hans-Weigel-Straße 1A 04319 Leipzig Tel: 034158099135/36 Email: Info@mic-deutschland.de